# **Аппарат автоматический для ускоренного определения температур кристаллизации и замерзания** *ЛинтеЛ***® Кристалл-20Э**

# **Руководство по эксплуатации АИФ 2.772.020 РЭ**

# **ПОДСИСТЕМА БЕСПРОВОДНОГО ИНТЕРФЕЙСА**

Подсистема беспроводного интерфейса (далее ПБИ) предназначена для автоматизации работы лаборатории контроля качества нефтепродуктов.

ПБИ реализует следующие функции:

- автоматическая передача на ПК результатов испытаний с аппаратов, находящихся в лаборатории по беспроводному каналу связи (стандарт IEEE 802.15.4/ZigBee);
- надёжное хранение полученной от аппаратов информации в единой базе данных;
- удобное, стандартизованное представление информации пользователю (в табличном, графическом, печатном виде);
- предоставление средств для эффективной работы с результатами испытаний, средств для расчёта точностных характеристик по стандартным методам.

ПБИ обеспечивает связь на расстоянии до 100 м в помещении, все аппараты *ЛинтеЛ*® могут быть объединены в единую сеть.

Аппараты *ЛинтеЛ*® оснащены программно-аппаратными средствами, обеспечивающими работу аппарата с ПБИ**<sup>1</sup>** .

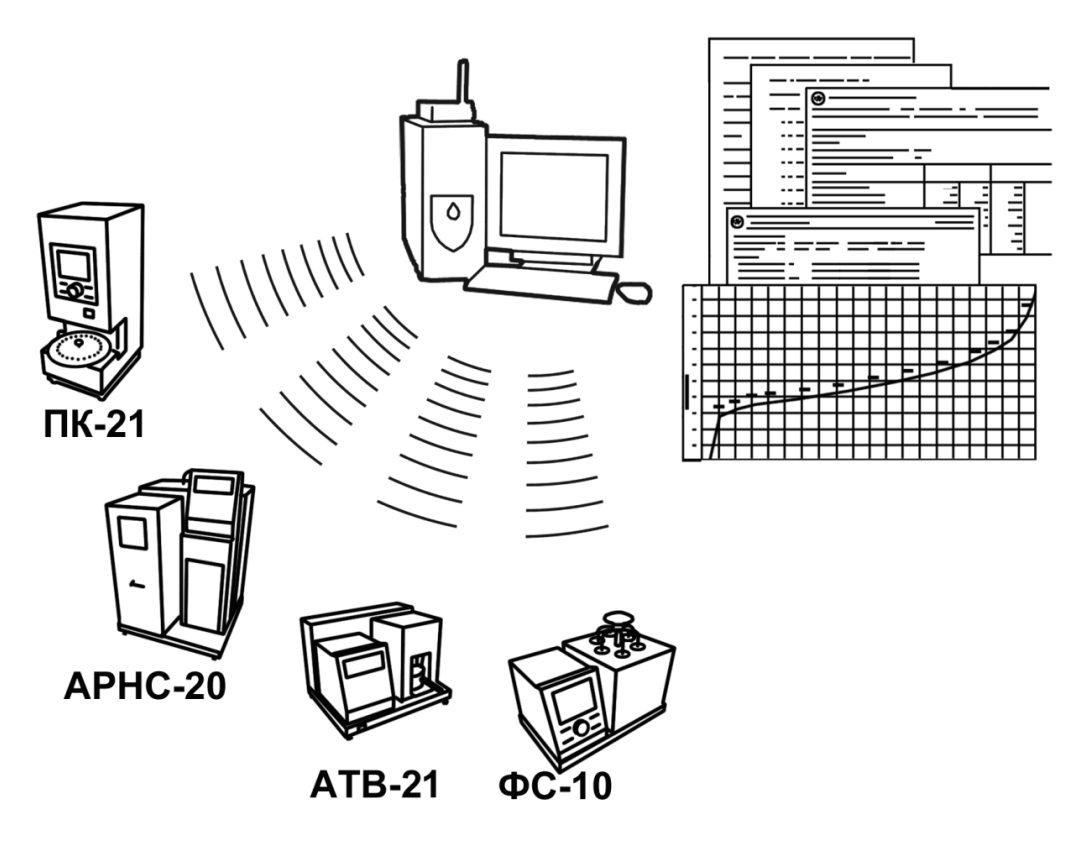

Для работы системы необходимо приобрести и установить радиомодем с USB интерфейсом и программное обеспечение для персонального компьютера. Программное обеспечение включает в себя драйвер радиомодема и программу *ЛинтеЛ*®-ЛИНК.

Результаты испытаний автоматически передаются в базу данных, что упрощает доступ к данным и графикам, позволяет повысить качество работы, а также избавляет от большинства рутинных операций.

 $\overline{a}$  $1$  За дополнительной информацией обращайтесь по тел. (347) 284-44-36, 284-27-47.

#### **АО БСКБ «Нефтехимавтоматика»**

#### **Современные аппараты для контроля качества нефтепродуктов**

Благодарим Вас за приобретение и использование *ЛинтеЛ*® Кристалл-20Э – аппарата лабораторного автоматического для ускоренного определения температур кристаллизации и замерзания.

АО БСКБ «Нефтехимавтоматика» с 1959 г. производит и поставляет аппараты для контроля качества нефтепродуктов в лаборатории заводов, аэропортов, предприятий топливно-энергетического комплекса.

Наши аппараты реализуют СТАНДАРТНЫЕ МЕТОДЫ, прошли метрологическую аттестацию, включены в МИ 2418-97 «Классификация и применение технических средств испытаний нефтепродуктов» и соответствующие ГОСТы как средства реализации методов контроля качества.

В аппаратах предусмотрены специальные решения, позволяющие реализовывать кроме стандартных методов и методы для выполнения исследований, что особенно важно при разработке новых видов продукции. АО БСКБ «Нефтехимавтоматика» применяет новейшие технологии и компоненты для обеспечения стабильно высокого качества аппаратов, удобства их эксплуатации, с целью сокращения затрат времени на испытания и повышения эффективности Вашей работы.

В приобретенном Вами аппарате *ЛинтеЛ®* Кристалл-20Э применены лучшие достижения в разработках изделий данного типа:

- современная микропроцессорная система управления с преимущественным использованием импортных комплектующих и узлов повышенной надёжности;
- графический дисплей, система подсказок и самодиагностики повышают удобство Вашей работы, а также позволяют сократить время на освоение аппарата;
- автоматический контроль параметров во время испытания образца, а также передача их на персональный компьютер по беспроводному интерфейсу, или через интерфейс RS-232;
- сохранение в памяти результатов испытаний;
- интеграция в Лабораторную Информационную Систему *ЛинтеЛ*® ЛИС<sup>1</sup> .

-

 $1$  Поставляется по отдельному заказу.

# **СОДЕРЖАНИЕ**

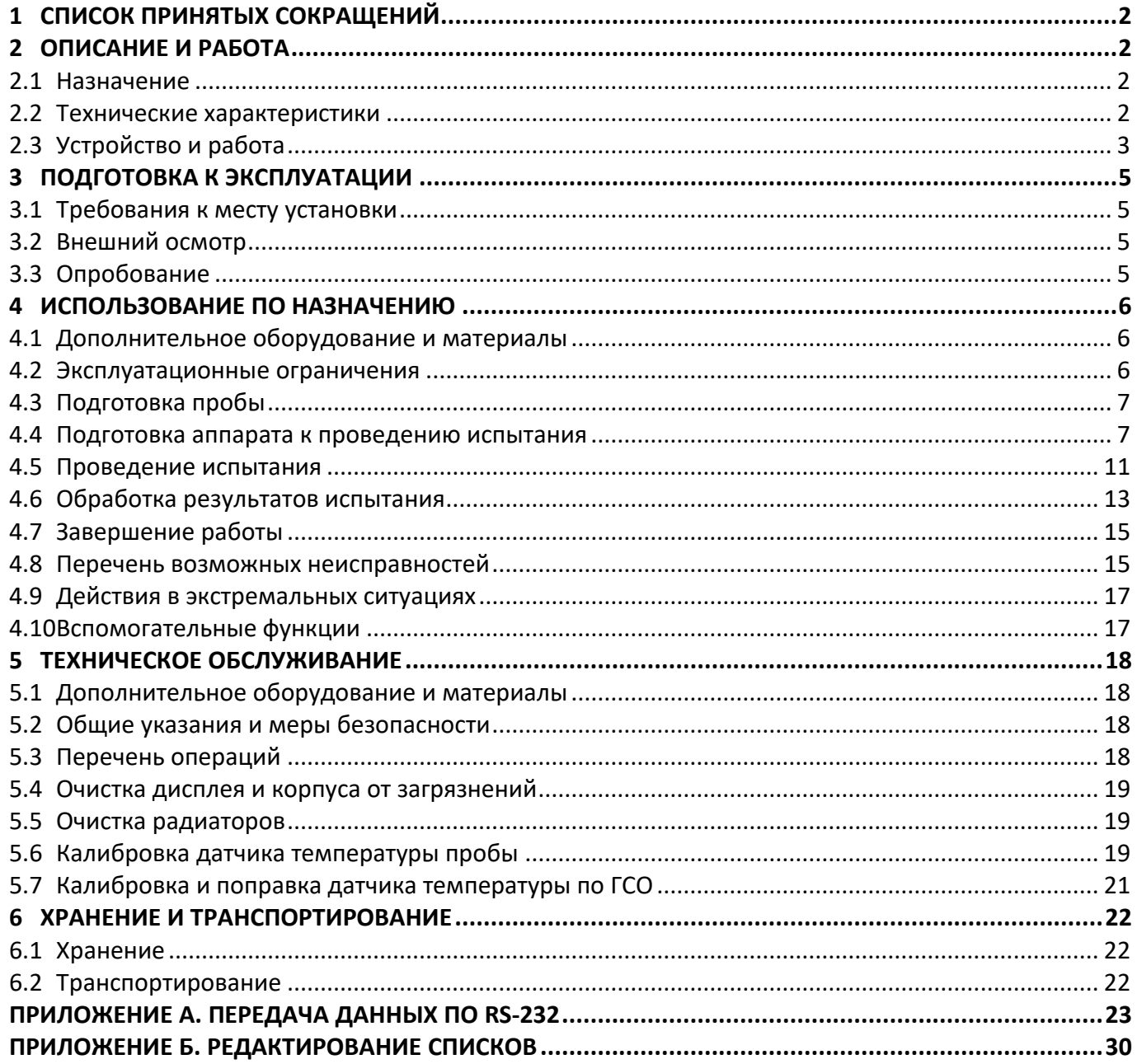

Руководство по эксплуатации содержит сведения о конструкции, принципе действия, характеристиках аппарата автоматического *ЛинтеЛ*® Кристалл-20Э и указания, необходимые для его правильной и безопасной эксплуатации.

# **1 СПИСОК ПРИНЯТЫХ СОКРАЩЕНИЙ**

<span id="page-5-0"></span>Аппарат – аппарат автоматический *ЛинтеЛ*® Кристалл-20Э.

ПК – персональный компьютер.

Tнк – температура начала кристаллизации, фиксируемая при снижении прозрачности пробы в процессе кристаллизации.

Т<sup>з</sup> – температура замерзания, фиксируемая при восстановлении прозрачности пробы.

 $T_{\text{MIN}}$  – минимальная температура, до которой охладилась проба перед саморазогревом в процессе кристаллизации.

<span id="page-5-1"></span>TMAX – максимальная температура, до которой разогрелась проба при появлении кристаллов.

# **2 ОПИСАНИЕ И РАБОТА**

## <span id="page-5-2"></span>**2.1 Назначение**

Аппарат автоматический лабораторный *ЛинтеЛ*® Кристалл-20Э изготовлен согласно НТВР.441336.063 ТУ, является испытательным оборудованием настольного типа и предназначен для ускоренного определения температур кристаллизации и замерзания в соответствии со стандартами:

– ГОСТ 5066.Топлива моторные. Методы определения температур помутнения, начала кристаллизации и замерзания;

– ГОСТ Р 53706.Топлива авиационные. Метод определения температуры замерзания;

– ГОСТ 18995.5. Продукты химические органические. Метод определения температуры кристаллизации;

– ISO 3013. Petroleum products — Determination of the freezing point of aviation fuels;

<span id="page-5-3"></span>– ASTM D2386. Standard test method for freezing point of aviation fuels.

## **2.2 Технические характеристики**

2.2.1 Эксплуатационные характеристики аппарата указаны в таблице 1.

Таблица 1 – Эксплуатационные характеристики

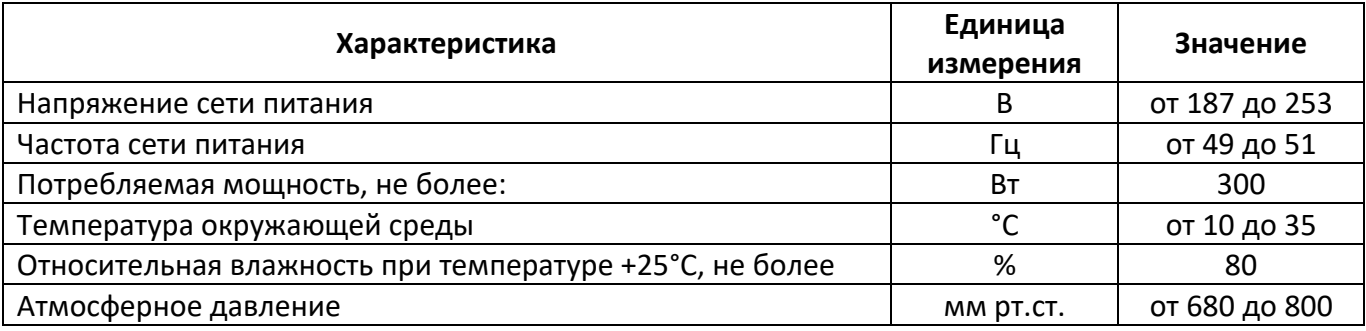

2.2.2 Производительность аппарата указана в таблице 2.

<span id="page-5-4"></span>Таблица 2 – Производительность

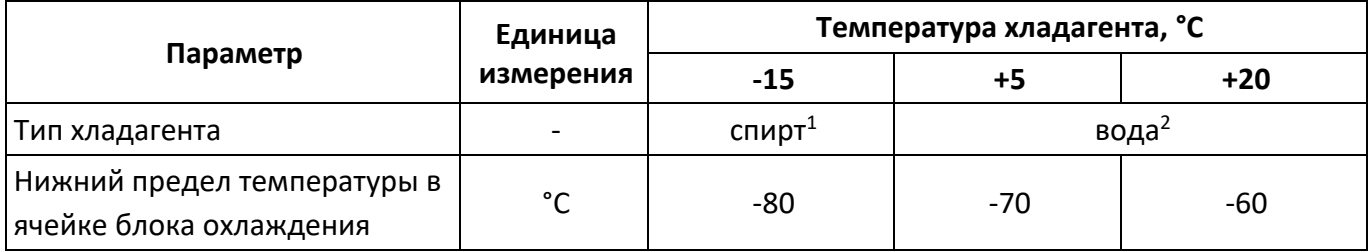

 $\overline{a}$ 

<sup>1</sup> Рекомендуется подключить аппарат к криостату *ЛинтеЛ ®* ТКС-20.

<sup>2</sup> Минимальный расход 2 л/мин.

2.2.3 Массо-габаритные характеристики аппарата указаны в таблице [3.](#page-6-1)

# <span id="page-6-1"></span>Таблица 3 –Массо-габаритные характеристики

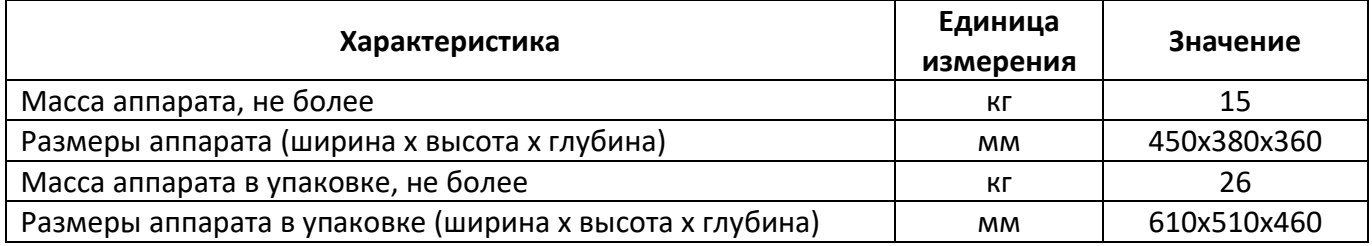

2.2.4 Точностные характеристики аппарата указаны в таблице [4.](#page-6-2)

## <span id="page-6-2"></span>Таблица 4 – Точностные характеристики

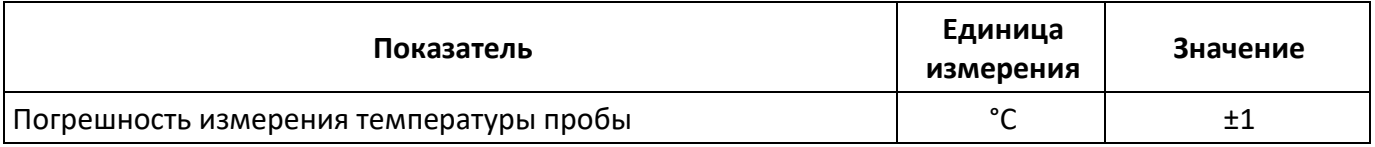

Предприятие-изготовитель гарантирует неизменность точностных характеристик, подтвержденных при первичной аттестации после транспортировки.

# <span id="page-6-0"></span>**2.3 Устройство и работа**

- 2.3.1 Комплектность поставки
- 1) Аппарат *ЛинтеЛ*® Кристалл-20Э АИФ 2.772.020.
- 2) Эксплуатационные документы:
- Руководство по эксплуатации АИФ 2.772.020 РЭ;
- Паспорт АИФ 2.772.020 ПС;
- Программа и методика аттестации АИФ 2.772.020 МА.
- 3) Комплект принадлежностей.
- 2.3.2 Устройство и работа аппарата
- 2.3.2.1 Общий вид аппарата показан на рисунке 1 (страница [3\)](#page-6-3).

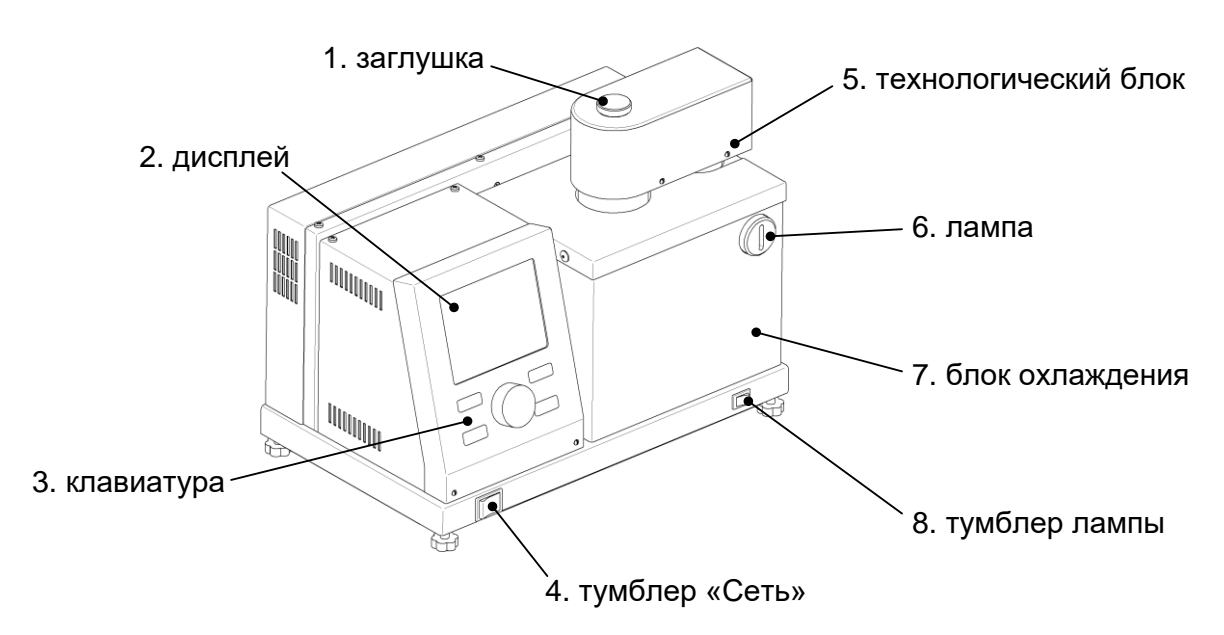

## Рисунок 1 – Общий вид аппарата

<span id="page-6-3"></span>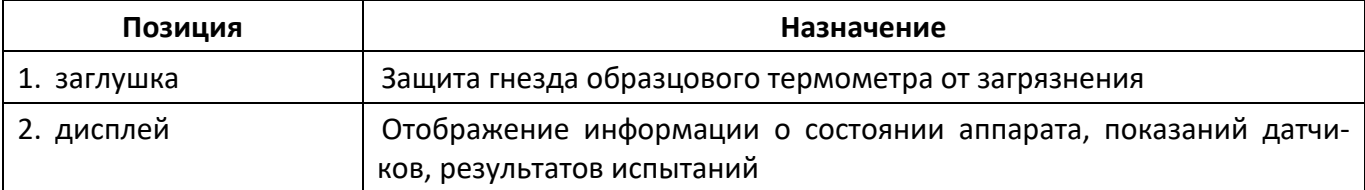

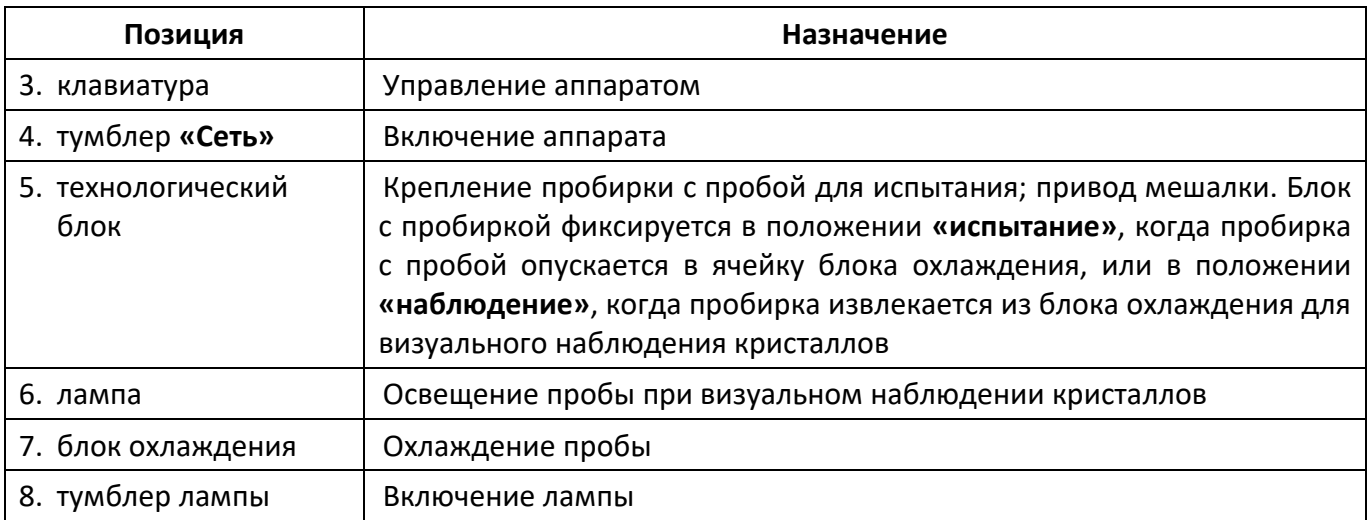

## 2.3.2.2 Вид аппарата сзади показан на рисунке 2.

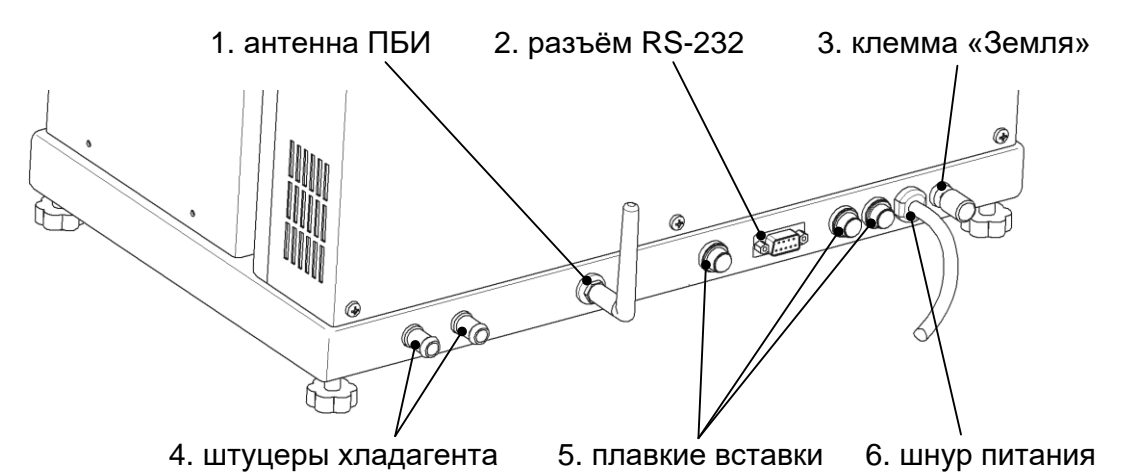

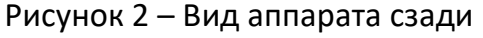

<span id="page-7-0"></span>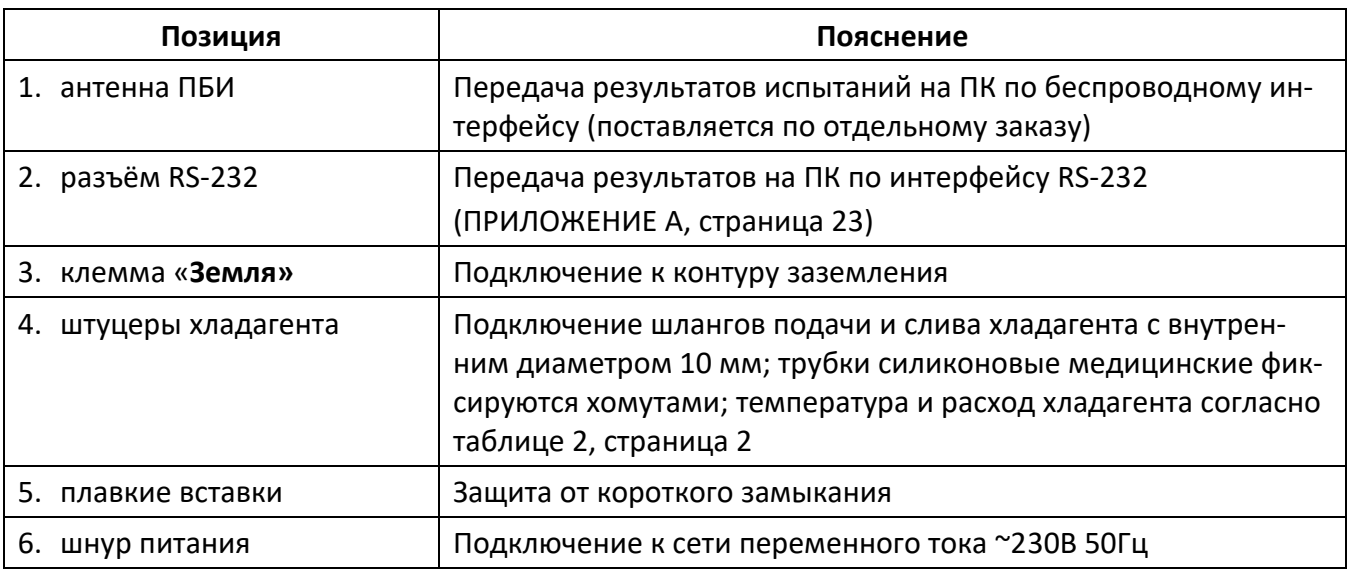

2.3.2.3 Аппарат обеспечивает:

1) в автоматическом режиме:

- непрерывное перемешивание образца в течение всего испытания;
- охлаждение образца до появления кристаллов и фиксацию Т<sub>НК</sub>, Т<sub>МІN</sub> и Т<sub>МАХ</sub>;
- нагрев образца до исчезновения кристаллов и фиксацию Т<sub>3</sub>.
- 2) в ручном режиме:
	- непрерывное перемешивание образца при охлаждении;
- охлаждение или нагрев образца по команде оператора;
- подсветку образца при визуальном наблюдении;
- $-$  фиксацию Тнк и Тз по команде оператора.

И в ручном, и в автоматическом режимах аппарат строит графики температуры и прозрачности образца во время испытания и сохраняет результаты испытаний в энергонезависимой памяти. В дальнейшем результаты могут быть просмотрены на дисплее аппарата и переданы на ПК по интерфейсу RS-232.

Если лаборатория оснащена подсистемой беспроводного интерфейса *ЛинтеЛ*® ЛИНК<sup>1</sup>, результаты испытаний автоматически передаются по радиоканалу и заносятся в базу данных.

#### **3 ПОДГОТОВКА К ЭКСПЛУАТАЦИИ**

#### <span id="page-8-1"></span><span id="page-8-0"></span>**3.1 Требования к месту установки**

3.1.1 Аппарат выпускается в настольном исполнении: при установке обеспечить устойчивое вертикальное положение, при необходимости изменить высоту регулируемых ножек.

3.1.2 Для работы аппарата необходимо наличие проточной воды или криостата (зависимость производительности от параметров хладагента представлена в таблице 2 на странице [2\)](#page-5-4).

3.1.3 Аппарат должен быть подключен клеммой «Земля» (рисунок [2](#page-7-0) на странице [4](#page-7-0), позиция 3) к контуру заземления.

3.1.4 Должно быть исключено воздействие тряски, ударов, вибраций, влияющих на нормальную работу аппарата.

3.1.5 Для подключения аппарата к системе *ЛинтеЛ®*-ЛИНК<sup>1</sup> аппарат должен быть оборудован модулем беспроводной связи $^1$ .

#### <span id="page-8-2"></span>**3.2 Внешний осмотр**

Перед началом эксплуатации аппарата:

- 1) освободить аппарат от упаковки;
- 2) проверить комплектность поставки;
- 3) выполнить внешний осмотр аппарата на наличие повреждений;
- 4) проверить наличие сопроводительной документации.

<span id="page-8-3"></span>На все дефекты составляется соответствующий акт.

## **3.3 Опробование**

#### *ВНИМАНИЕ*

*После внесения в отапливаемое помещение из зоны с температурой ниже 10°С, выдержать аппарат в упаковке не менее 4 ч.*

3.3.1 Включить аппарат тумблером **«Сеть»** (рисунок 1 на странице [3](#page-6-3), позиция 4) – на дисплее отобразится окно загрузки (рисунок 3, страница [5\)](#page-8-4).

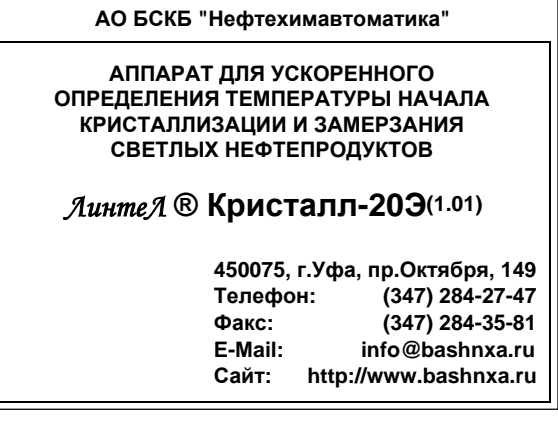

Рисунок 3 – Окно загрузки

<span id="page-8-4"></span>Через 10 секунд аппарат переключится в режим ожидания (рисунок 4).

-

<sup>1</sup> Поставляется по отдельному заказу.

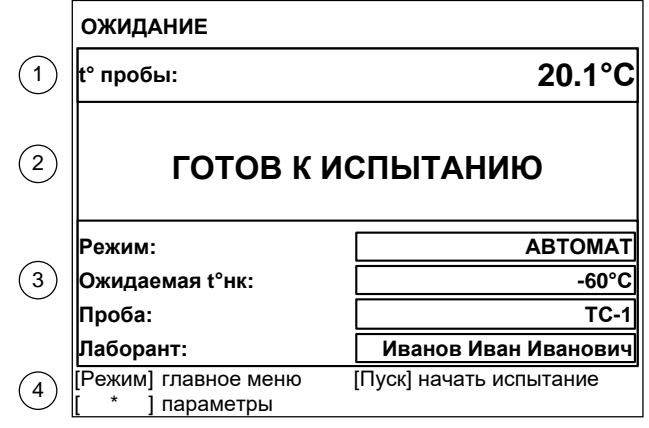

Рисунок 4 – Окно ожидания

| Элемент окна                       | Пояснение                                                                                                    |  |  |  |
|------------------------------------|----------------------------------------------------------------------------------------------------|--|--|--|
| 1. температура пробы               | текущие показания датчика температуры пробы                                                                                                    |  |  |  |
| 2. статусное сообщение             | «ГОТОВ К ИСПЫТАНИЮ» - можно начинать испытание;<br>«УСТАНОВИТЕ ПРОБИРКУ» - перед запуском испытания пробирка<br>должна быть установлена в блок охлаждения;<br>«ВКЛЮЧИТЕ ВОДУ (35.0/35.0°С)» - недопустимая температура ра-<br>диаторов, требуется проверить подключение хладагента; требуемые<br>параметры хладагента указаны в таблице 2, страница 2 |  |  |  |
| 3. основные параметры<br>испытания | испытание будет выполняться в соответствии с этими параметрами                                                                                                    |  |  |  |
| 4. подсказки                       | действия, выполняемые аппаратом после нажатия кнопок на лице-<br>вой панели аппарата                                                                                                    |  |  |  |

Для быстрого редактирования основных параметров испытания нажать **[ \* ]** – верхний параметр будет выделен жёлтым маркером. После чего:

- для выбора другого параметра вращать ручку управления;
- для редактирования выбранного параметра нажать **[Режим]**;
- для изменения значения редактируемого параметра вращать ручку управления;
- для подтверждения ввода нажать **[Пуск]**, для отмены **[Стоп]**.

В нижней части дисплея отображаются подсказки по назначению кнопок.

## **4 ИСПОЛЬЗОВАНИЕ ПО НАЗНАЧЕНИЮ**

## <span id="page-9-1"></span><span id="page-9-0"></span>**4.1 Дополнительное оборудование и материалы**

Дополнительные материалы для работы аппарата указаны в таблице [5.](#page-9-3)

<span id="page-9-3"></span>Таблица 5 – Дополнительные материалы

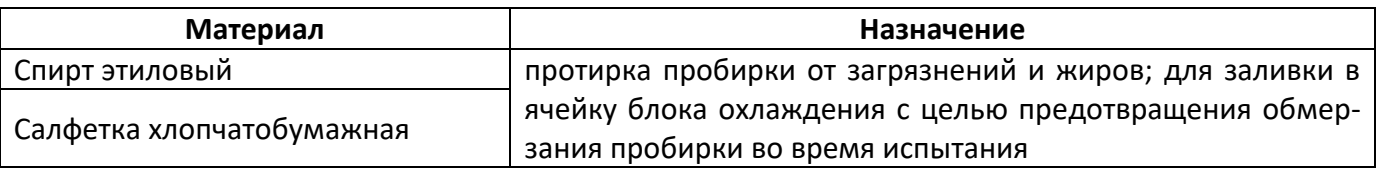

# <span id="page-9-2"></span>**4.2 Эксплуатационные ограничения**

- 1) Клемма «Земля» на шасси аппарата должна быть подключена к шине заземления.
- 2) При работе с аппаратом обслуживающий персонал должен соблюдать общие правила техники безопасности при работе с электрическими установками с напряжением до 1000В, изложенные в инструкции «Правила эксплуатации электроустановок потребителей».
- 3) Запрещается включение аппарата при снятом кожухе; при выполнении работ, связанных со снятием кожуха, необходимо отключить питание аппарата и вынуть сетевую вилку из розетки.
- 4) Запрещается включение аппарата после попадания посторонних предметов внутрь до их извлечения; при попадании жидкости перед включением удалить жидкость, просушить аппарат не менее 16 часов.
- 5) Запрещается включение аппарата ранее, чем через 5 минут после выключения во избежание выхода его из строя.
- 6) Обслуживающий персонал должен:
- пройти обучение для работы с аппаратом и получить допуск;
- знать принцип действия аппарата;
- знать правила безопасного обслуживания;
- знать порядок действий при возникновении сбоя.
- 7) Режим работы аппарата непрерывный. После окончания работы аппарат выключается тумблером «Сеть» на переднем торце аппарата (рисунок 1 на странице [3](#page-6-3), позиция 4).
- 8) Во избежание ожогов запрещается прикасаться к пробирке после испытания в течение 10 минут.

## <span id="page-10-0"></span>**4.3 Подготовка пробы**

<span id="page-10-1"></span>Подготовить пробу в соответствии с ГОСТ 5066, ГОСТ Р 53706, ГОСТ 18995.5, ISO 3013, ASTM D2386.

## **4.4 Подготовка аппарата к проведению испытания**

- 4.4.1 Рекомендуется ознакомиться с ПРИЛОЖЕНИЕМ Б, страница [30.](#page-33-0)
- 4.4.2 Включить аппарат согласно п. [3.3](#page-8-3) настоящего РЭ.
- 4.4.2.1 Для расширенного редактирования параметров испытания в режиме ожидания нажать **[Режим]** – откроется **«ГЛАВНОЕ МЕНЮ»**, вращением ручки управления выбрать пункт **«Условия испытания»** и нажать **[Пуск]** (рисунок 5).

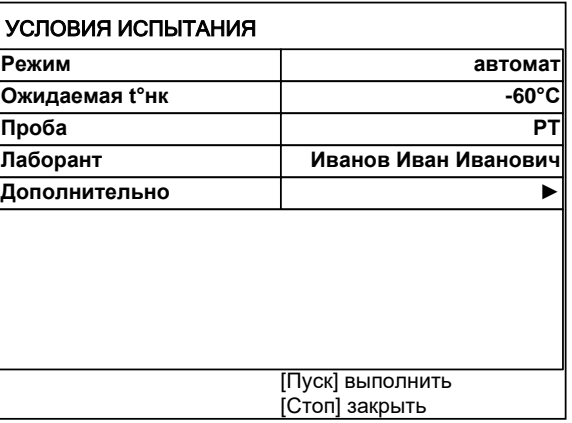

#### Рисунок 5 – Меню **«Условия испытания»**

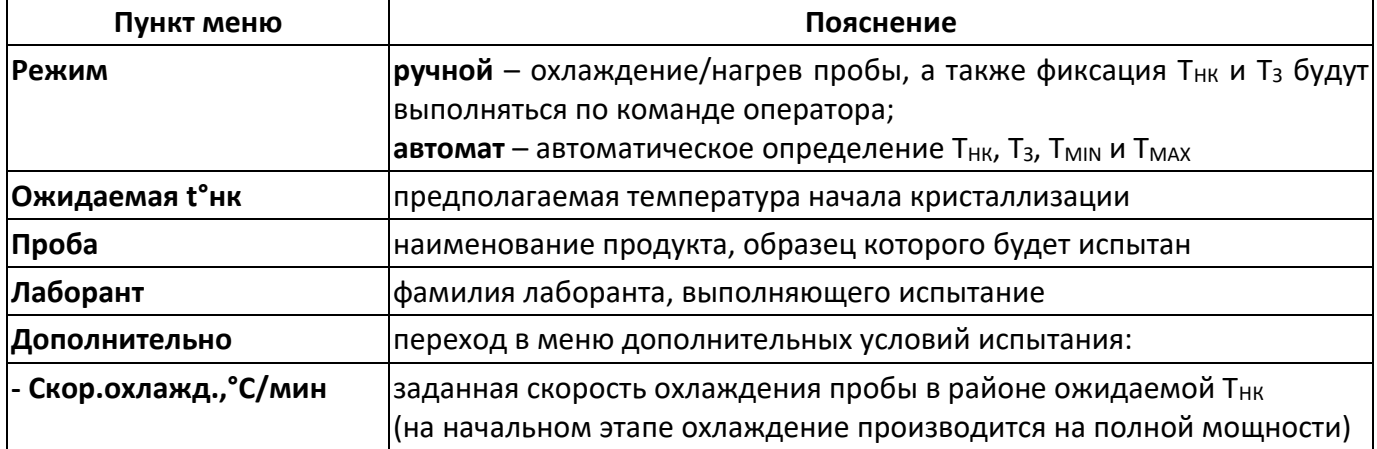

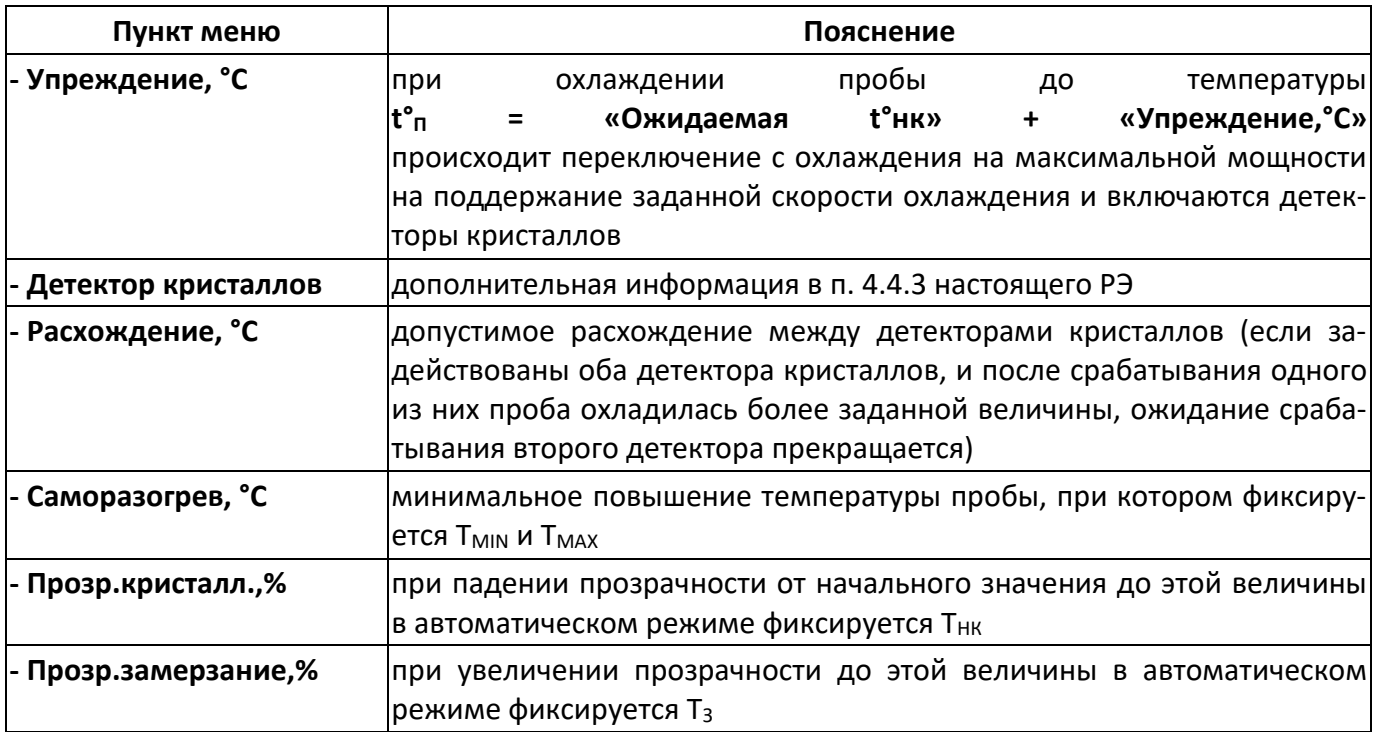

Таблица 6 – Рекомендуемые значения параметров испытания

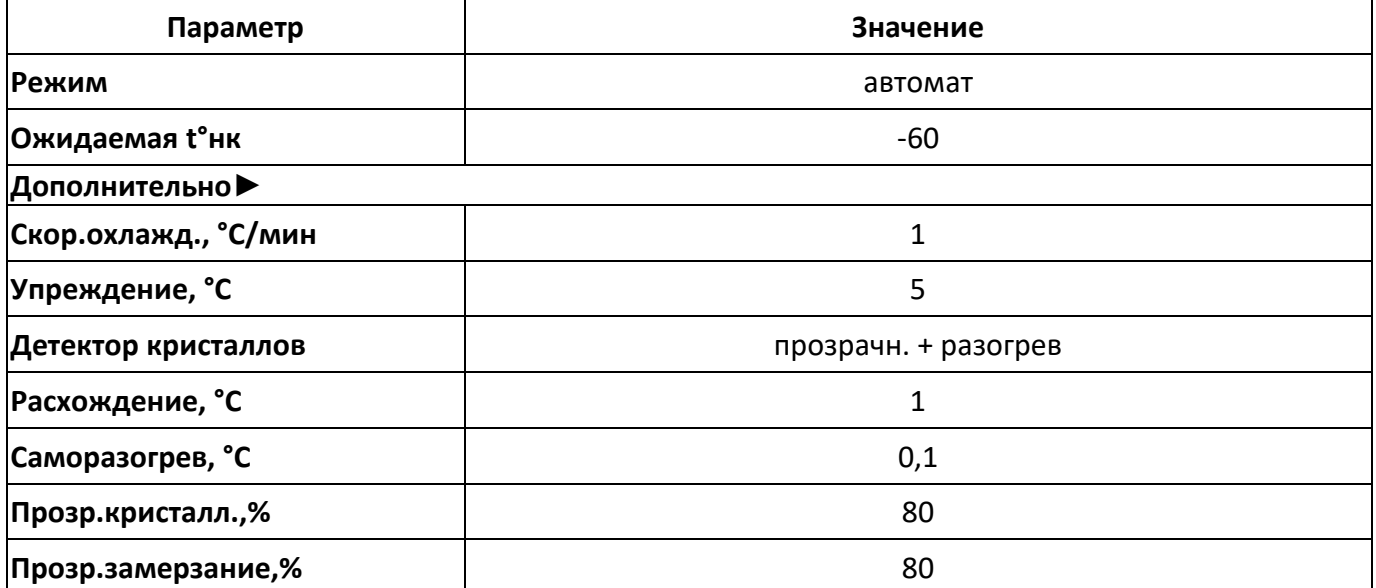

4.4.2.2 Параметры **«Проба»** и **«Лаборант»** задаются по усмотрению пользователя.

4.4.2.3 При рекомендуемых значениях параметров испытания:

- 1) предполагается, что кристаллы появляются после охлаждения пробы до -60°C + 5°C = -55°C;
- 2) поддерживается скорость охлаждения пробы в районе предполагаемой Т<sub>НК</sub> на уровне 1°С/мин;
- 3) переход с охлаждения на полной мощности на заданную скорость охлаждения за 5°С до предполагаемой Т<sub>НК</sub> (при достижении -60+5=-55 °С);
- 4) обнаружение кристаллов в автоматическом режиме по саморазогреву пробы и по изменению прозрачности;
- 5) фиксация Т<sub>МІN</sub> и Т<sub>МАХ</sub>, если при охлаждении температура пробы увеличилась на 0,1°С;
- 6) фиксация Т<sub>НК</sub>, если при охлаждении прозрачность понизилась до уровня 80% от уровня, предшествовавшего снижению прозрачности;
- 7) фиксация Т<sub>3</sub>, если при нагреве прозрачность увеличилась до 80% от уровня, предшествовавшего снижению прозрачности и фиксации Тнк;
- 8) прекращается охлаждение, если после срабатывания одного из детекторов кристаллов проба охлаждена на 1°С, и не срабатывает второй детектор (например, может сработать детектор прозрачности и не сработать детектор саморазогрева).

#### *ВНИМАНИЕ*

*Возможно ложное определение кристаллов из-за помутнения пробы до начала кристаллизации.*

4.4.2.4 Переключение с максимальной мощности охлаждения на заданную скорость и на нагрев выполняется следующим образом:

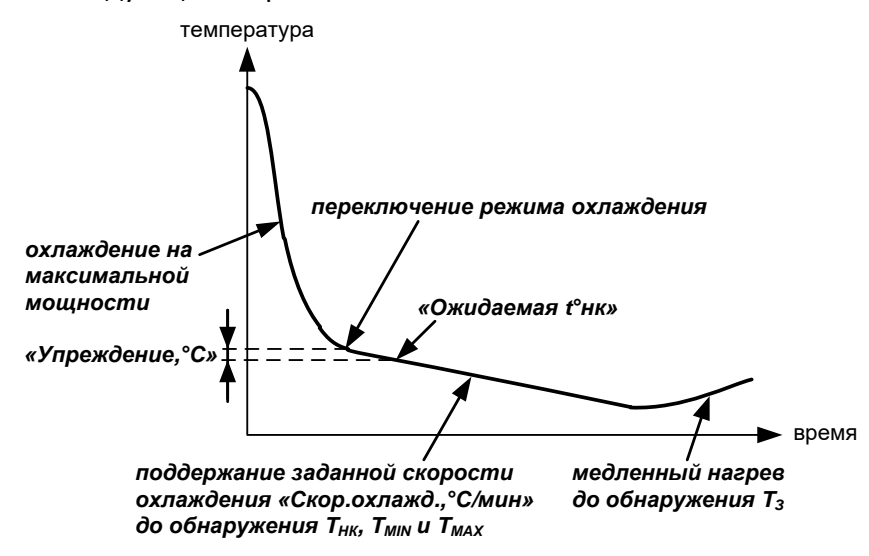

Рисунок 6 – Охлаждение пробы

- <span id="page-12-1"></span><span id="page-12-0"></span>4.4.3 Настройка детекторов кристаллов
- 4.4.3.1 В аппарате используется два способа определения фазового перехода:
- 1) **«прозрачность»** (рисунок 7):
	- $-$  появление кристаллов при охлаждении пробы (температура начала кристаллизации Т<sub>НК</sub>), фиксируется по снижению прозрачности пробы до заданного уровня (параметр **«Прозр.кристалл.,%»** в меню **«Условия испытания» ► «Дополнительно»**);
	- исчезновение кристаллов при нагреве пробы (температура замерзания Т<sub>3</sub>) фиксируется по восстановлению прозрачности до заданного уровня (параметр **«Прозр.замерзание,%»**).

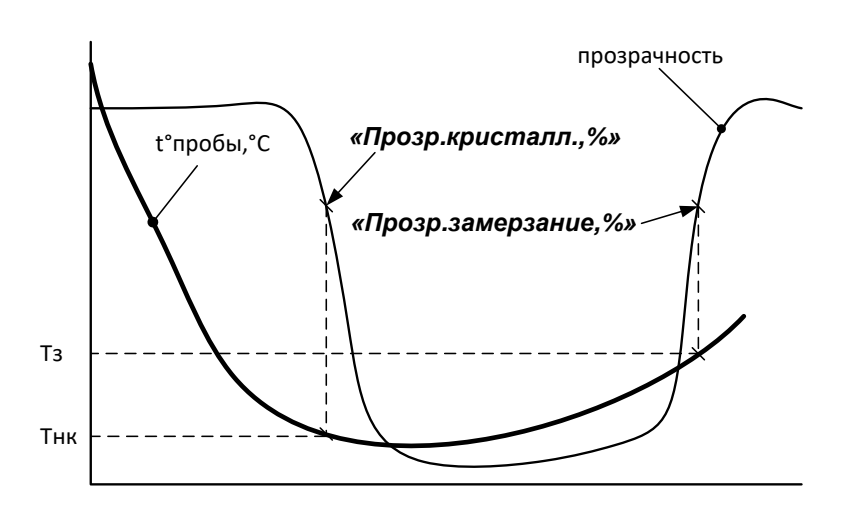

Рисунок 7 - Детектор **«прозрачность»**

- 2) **«саморазогрев»** (рисунок 8):
	- появление кристаллов определяется по повышению температуры пробы (при охлаждении) более величины, заданной параметром **«Саморазогрев, °С»**; при этом фиксируются минимальная температура пробы перед саморазогревом (Тми);
	- $-$  максимальная температура саморазогрева (Т<sub>мах</sub>) фиксируется, когда температура пробы после саморазогрева понижается ниже Тмім или не повышается в течение 5 минут.

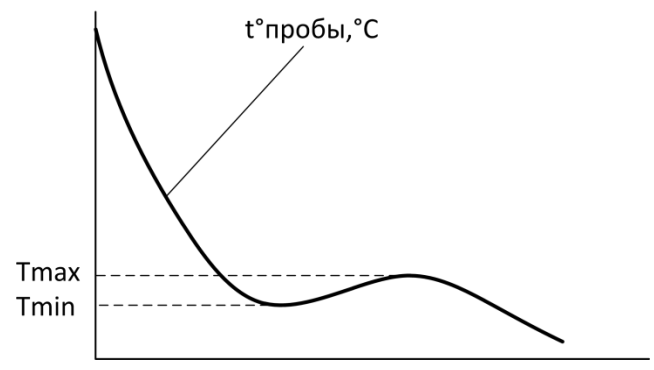

Рисунок 8 - Детектор **«саморазогрев»**

- 4.4.3.2 Могут быть задействованы одновременно оба способа обнаружения кристаллов или только один (параметр «**Детектор кристаллов**»). В случае задействования обоих способов после фиксации Т<sub>НК</sub> или Т<sub>МIN</sub>, ожидается срабатывание другого детектора, пока температура пробы не опустится на величину, заданную параметром «**Расхождение, °С**». Если второй детектор так и не сработал, в результате испытания будут отсутствовать соответствующие значения.
- 4.4.3.3 Выбор способа обнаружения кристаллов зависит от требуемого метода испытания и особенностей испытываемого продукта.
- 4.4.3.4 Обычно детектор прозрачности фиксирует температуру начала кристаллизации почти одновременно с фиксацией минимальной температуры перед саморазогревом. Однако, для некоторых продуктов саморазогрева пробы при фазовом переходе не наблюдается, тогда следует использовать детектор прозрачности. Некоторые продукты при фазовом переходе разогреваются быстро и значительно, в результате детектор прозрачности фиксирует температуру начала кристаллизации, когда температура уже существенно повысилась; в этом случае следует использовать детектор саморазогрева.

# *ВНИМАНИЕ*

*Если необходимо учитывать поправку по ГСО, то необходимо выполнить п.[5.7.](#page-24-0)*

- <span id="page-13-0"></span>4.4.4 Подключение хладагента
- 4.4.4.1 В качестве источника хладагента рекомендуется использовать водопровод или термокриостат *ЛинтеЛ* ® ТКС-20.
- 4.4.4.2 Подключить к аппарату хладагент (параметры хладагента указаны в таблице 2 на странице [2](#page-5-4)) (рисунок 9).

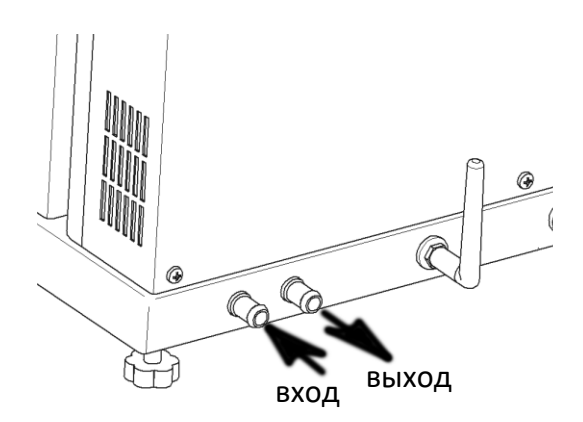

Рисунок 9 - Подключение хладагента

## <span id="page-14-0"></span>**4.5 Проведение испытания**

- 4.5.1 Установка пробы
- 4.5.1.1 Установить технологический блок в положение **«наблюдение»**, затем подготовленную для испытания пробу залить в чистую пробирку до риски и вкрутить пробирку в технологический блок до упора (рисунок 10).

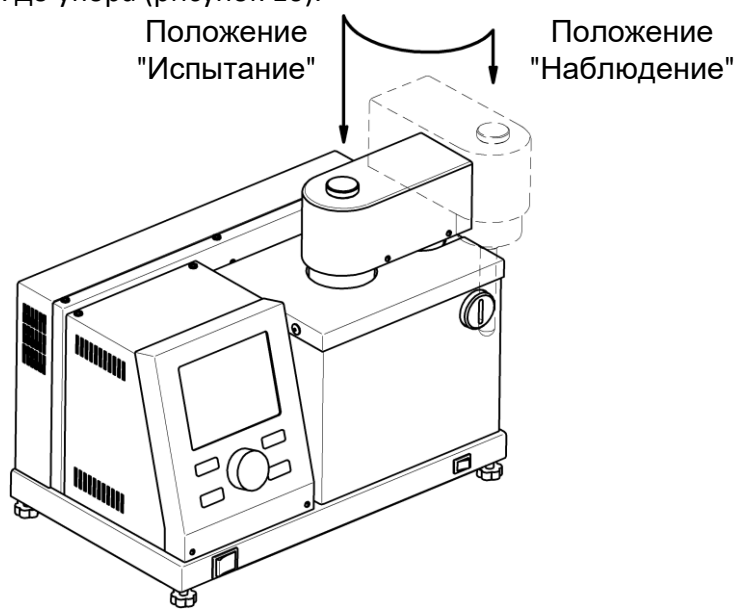

Рисунок 10 – Установка пробирки

- <span id="page-14-1"></span>4.5.1.2 Тщательно протереть пробирку хлопчато-бумажной тканью, слегка смоченной в медицинском спирте для удаления загрязнений и жиров. В противном случае возможно обмерзание пробирки во время испытания, что затруднит визуальное наблюдение и регистрацию кристаллов по изменению прозрачности.
- 4.5.1.3 Залить в ячейку блока охлаждения примерно 3,5 мл чистого этилового спирта и установить технологическийй блок в положении **«испытание»** – при этом пробирка помещается в ячейку блока охлаждения (рисунок [10\)](#page-14-1).

## *ПРИМЕЧАНИЕ*

- 1. *Для контроля уровня спирта установить технологический блок с пробиркой в положение «испытание», затем поднять технологический блок и сразу же визуально проконтролировать уровень плёнки спирта, оставшейся на пробирке – он должен быть выше риски, но не более 5 мм.*
- 2. *Ориентировочное количество спирта, которое следует заливать в ячейку блока охлаждения: 3,5 мл.*
- 3. *Следует избегать заливки чрезмерного объёма спирта.*

# 4.5.2 Проведение испытания

Убедиться, что:

- условия испытания заданы корректно;
- к аппарату подключен хладагент;
- проба залита в пробирку до риски;
- уровень спирта в ячейке блока охлаждения после установки пробирки на уровне риски;
- технологический блок с пробиркой установлен в положение **«испытание»**.

# *ВНИМАНИЕ*

*Во избежание выхода аппарата из строя не начинать испытание без подключения хладагента.*

Нажать **[Пуск]** – начнётся испытание пробы. На дисплее отобразится график охлаждения с температурой и прозрачностью пробы (рисунок 11, страница [12\)](#page-15-0).

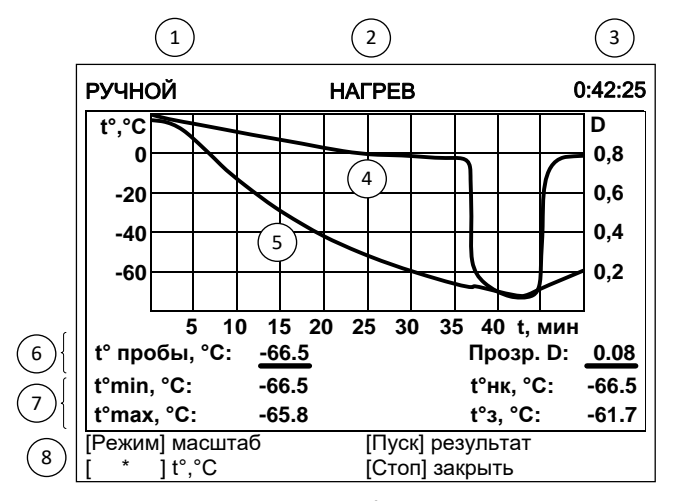

Рисунок 11 - Окно графика охлаждения

<span id="page-15-0"></span>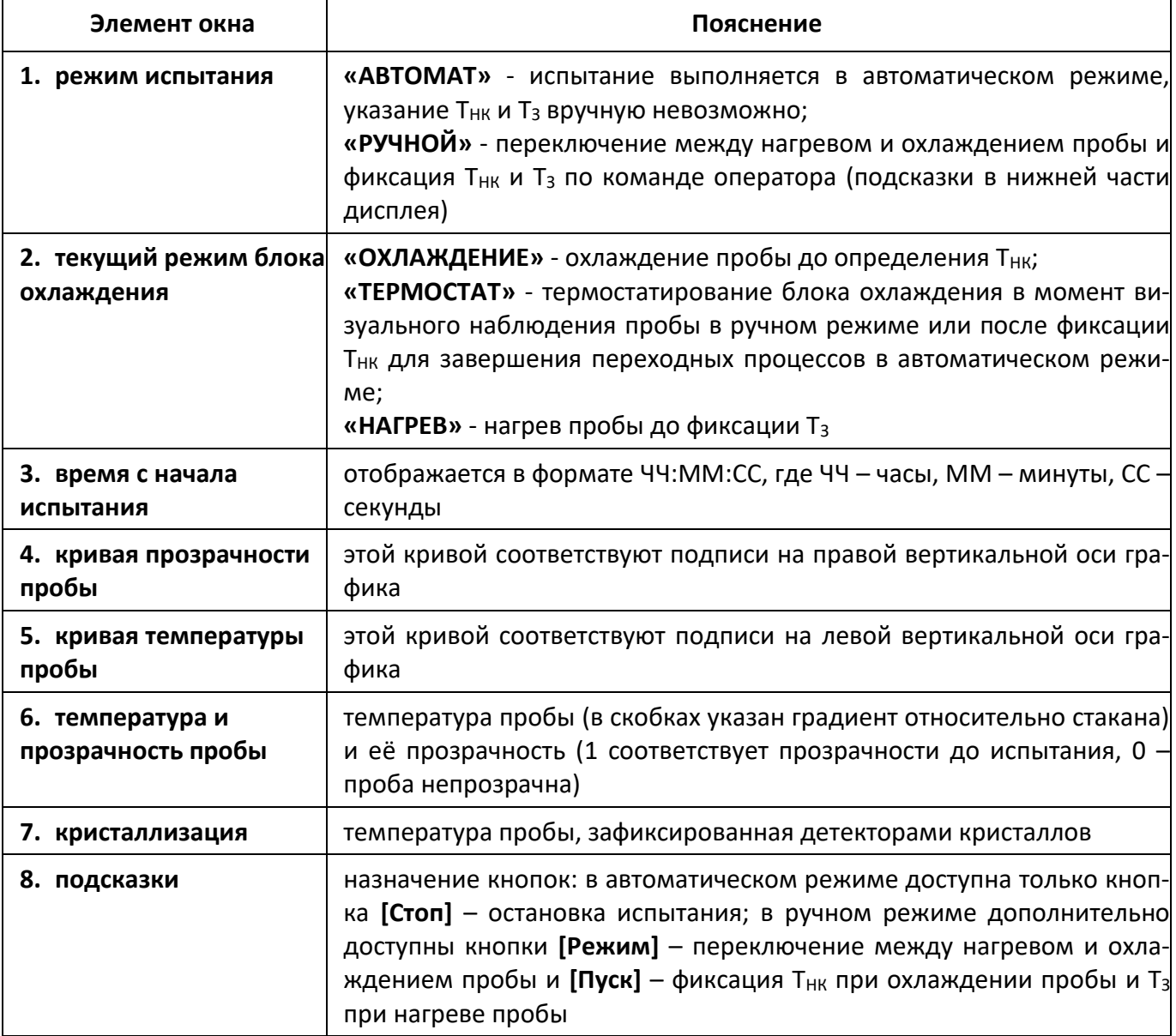

В течение всего времени испытания выполняется интенсивное перемешивание пробы.

4.5.2.1 Ручной режим испытания

Если в условиях испытания параметр **«Режим»** задан как **«ручной»**, то аппарат выполнит следующую последовательность действий:

- Включение мешалки.
- Включение блока охлаждения на полную мощность.
- Переключение с полной мощности охлаждения на охлаждение с заданной скоростью при достижении температуры переключения (рисунок 6 на странице [9\)](#page-12-1).
- При нажатии **[Режим]** аппарат переключается между нагревом и охлаждением пробы.
- $-$  При нажатии **[Пуск]** во время охлаждения пробы фиксируется Т<sub>НК</sub>, после чего аппарат переключается на нагрев пробы.
- $-$  При нажатии [Пуск] во время нагрева пробы фиксируется Т<sub>3</sub> после чего аппарат переключается в режим охлаждения пробы.
- При нажатии [Стоп] испытание завершается, если была зафиксирована Т<sub>НК</sub> или Т<sub>3</sub>, аппарат сохраняет результат и отображает его на дисплее.

Температура переохлаждения Т<sub>МІN</sub> и саморазогрева Т<sub>МАХ</sub> в ручном режиме не фиксируются.

<span id="page-16-1"></span>4.5.2.2 Автоматический режим испытания

Если в условиях испытания параметр **«Режим»** задан как **«автомат»**, то аппарат автоматически определит Т<sub>НК</sub>, Т<sub>3</sub>, Т<sub>МІN</sub> и Т<sub>МАХ</sub> (настройка детекторов кристаллов описана в п. [4.4.3](#page-12-0) настоящего РЭ), после чего сохранит результат и отобразит его на дисплее.

Если во время испытания в автоматическом режиме технологический блок будет поднят, аппарат перейдёт в режим ручного испытания, о чём будет выведено соответствующее сообщение. Переключение из ручного режима в автоматический во время испытания невозможно.

## <span id="page-16-0"></span>**4.6 Обработка результатов испытания**

- 4.6.1 Просмотр результатов
- 4.6.1.1 Для просмотра журнала результатов, сохранённых в памяти аппарата, в режиме ожидания нажать **[Режим]**, в открывшемся главном меню вращением ручки управления выбрать пункт **«Журнал результатов»** и нажать **[Пуск]** (рисунок 12).

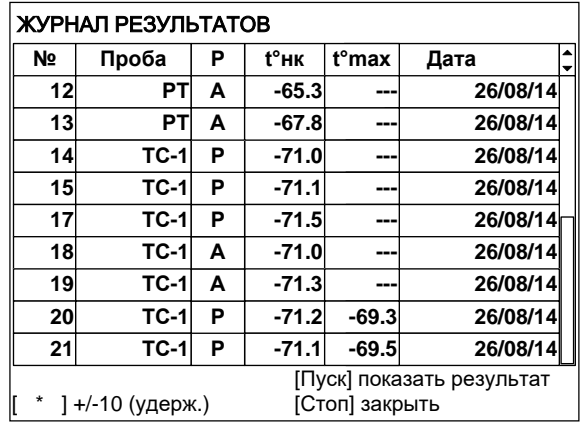

## Рисунок 12 – Окно журнала результатов

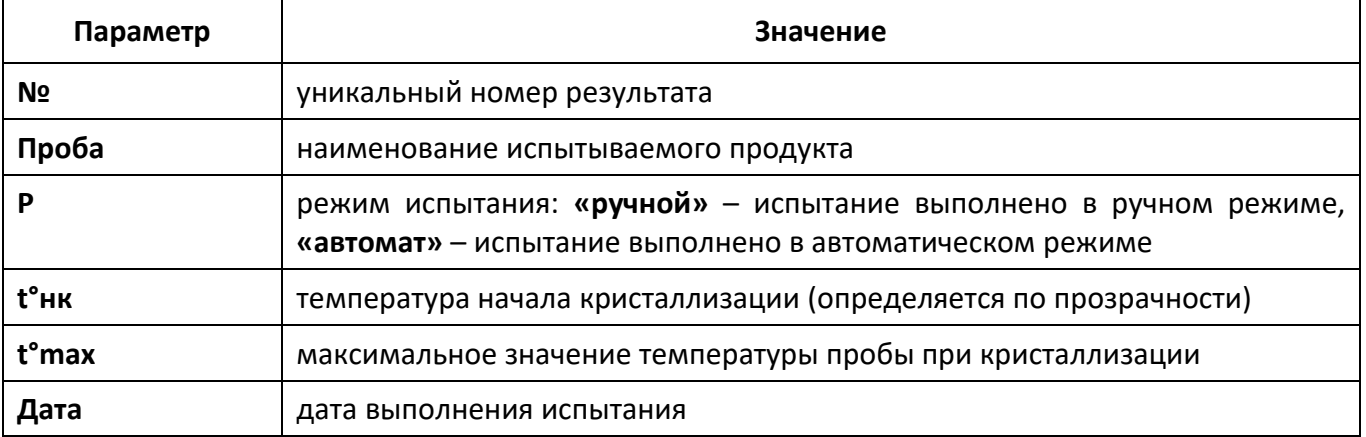

4.6.1.2 Для пролистывания журнала результатов вращать ручку управления, для выхода из журнала результатов нажать **[Стоп]**.

<sup>4.6.1.3</sup> Для подробного просмотра выбранного результата нажать **[Пуск]** (рисунок 13).

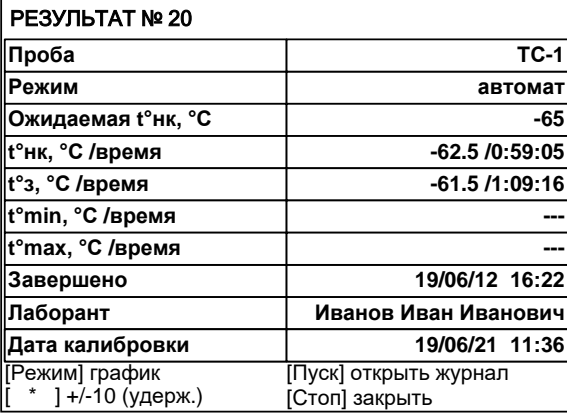

## Рисунок 13 – Окно результата

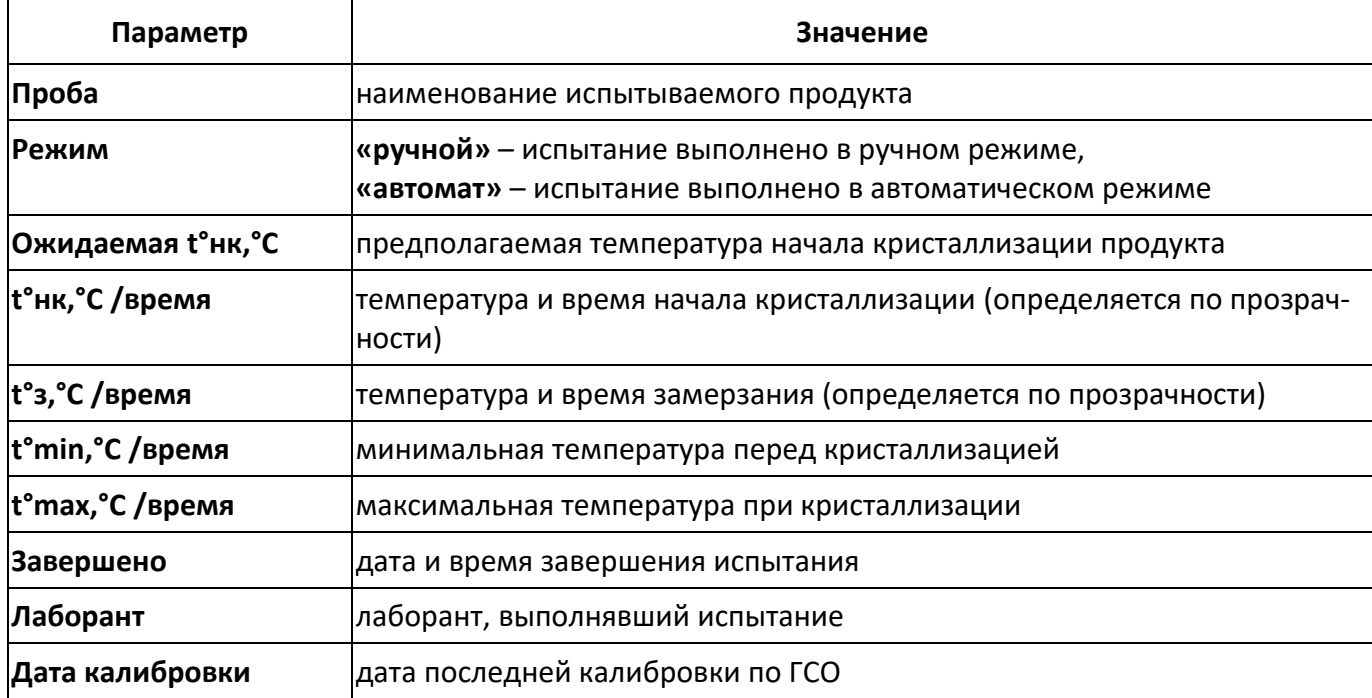

4.6.1.4 Для пролистывания результата вращать ручку управления; если после того как результат будет пролистан до конца, продолжать вращать ручку управления, будет показан следующий результат.

- 4.6.1.5 Для просмотра графика испытания нажать **[Режим]**, для возврата в журнал результатов **[Пуск]**, для выхода в режим ожидания – **[Стоп]**.
- 4.6.1.6 Вид дисплея при просмотре графика результата приведен на рисунке 14.

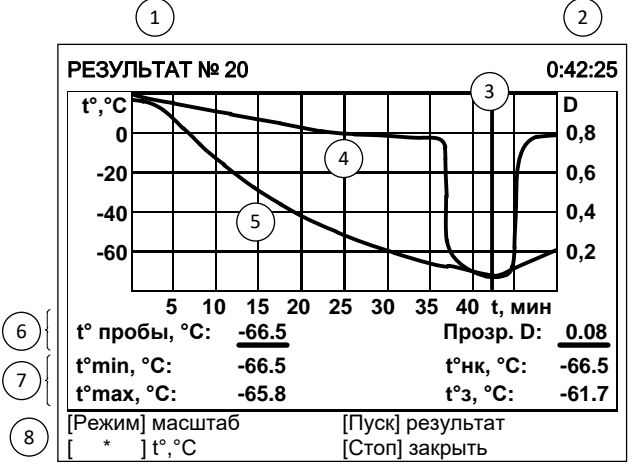

Рисунок 14 – Окно графика результата

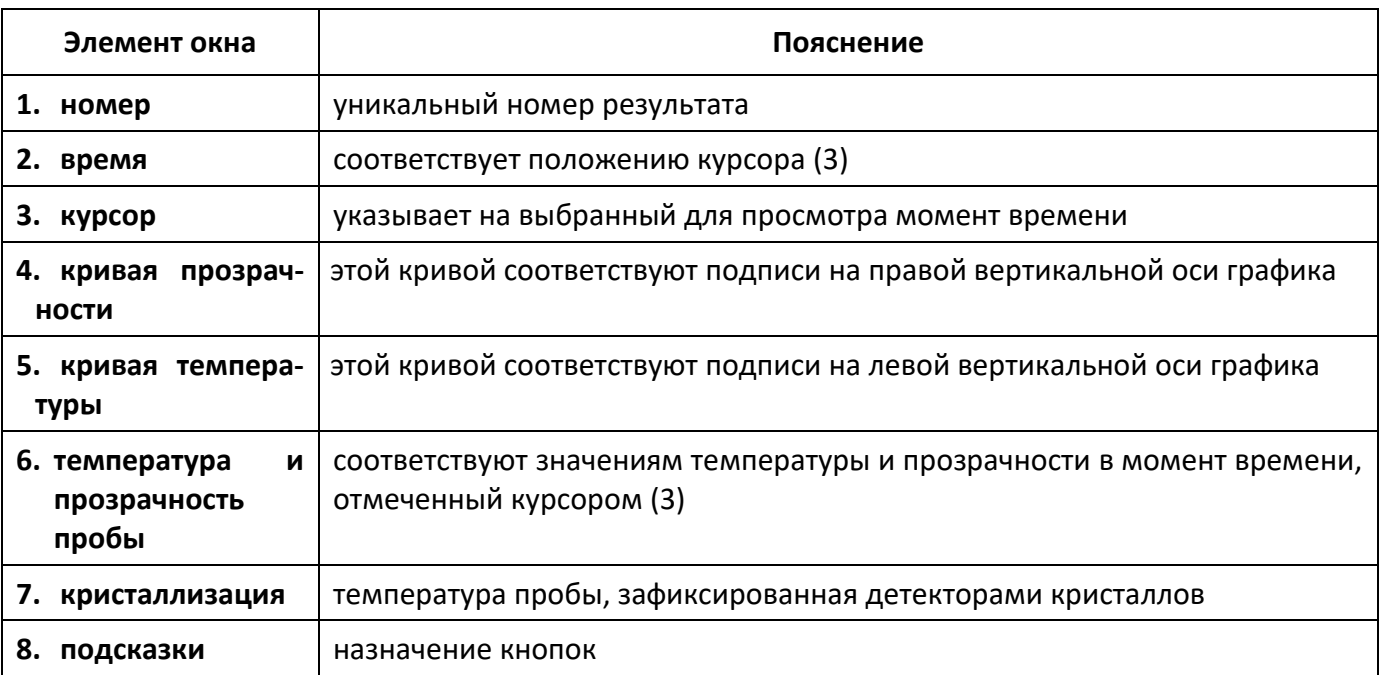

Для изменения масштаба графика:

- 1) нажать **[Режим]**: подсказка для кнопки изменится на **«масштаб»**;
- 2) выбрать ось, по которой требуется изменить масштаб нажать **[ \* ]**: подсказка для кнопки изменится на название масштабируемой оси;
- 3) задать требуемый масштаб вращением ручки управления.

Для сдвига графика:

- 1) нажать **[Режим]**: подсказка для кнопки изменится на **«сдвиг»**;
- 2) выбрать требуемую точку графика, вращая ручку управления;
- 3) если интересующая кривая при пролистывании выходит за пределы окна просмотра графика, нажимать **[ \* ]** до появления кривой в окне просмотра.

## Для возврата в режим просмотра результата нажать **[Пуск]**.

Для выхода из режима просмотра результатов нажать **[Стоп]**.

# 4.6.2 Печать результатов

- 4.6.2.1 Если лаборатория оснащена подсистемой беспроводного интерфейса *ЛинтеЛ®* ЛИНК<sup>1</sup> , результаты автоматически будут переданы в базу данных по радиоканалу.
- 4.6.2.2 Для передачи результатов по интерфейсу RS-232 на компьютере должна быть настроена программа-терминал ([ПРИЛОЖЕНИЕ А,](#page-26-0) страница [23\)](#page-26-0). Аппарат должен быть подключен к компьютеру стандартным кабелем RS-232 (поставляется по дополнительному заказу). Для передачи результатов испытаний на компьютер в режиме ожидания нажать **[Режим]**, в открывшемся главном меню выбрать пункт **«Журнал результатов»** и нажать **[Режим]**: все результаты, сохранённые в памяти аппарата, будут переданы на ПК.

# <span id="page-18-0"></span>**4.7 Завершение работы**

После проведения испытания необходимо осуществить следующие действия:

- 1) Вынуть блок технологический и зафиксировать его снаружи (рисунок [10\)](#page-14-1);
- 2) Открутить пробирку, удалить из нее продукт и промыть ее нефрасом.
- 3) Извлечь спирт из бани при помощи шприца.
- 4) Выключить аппарат тумблером **«Сеть»** (рисунок 1 на странице [3](#page-6-3), позиция 4). Отключить аппарат от сети.

# <span id="page-18-1"></span>**4.8 Перечень возможных неисправностей**

4.8.1 Возможные неисправности и методы их устранения приведены в таблице 7.

<sup>-</sup><sup>1</sup> Поставляется по отдельному заказу.

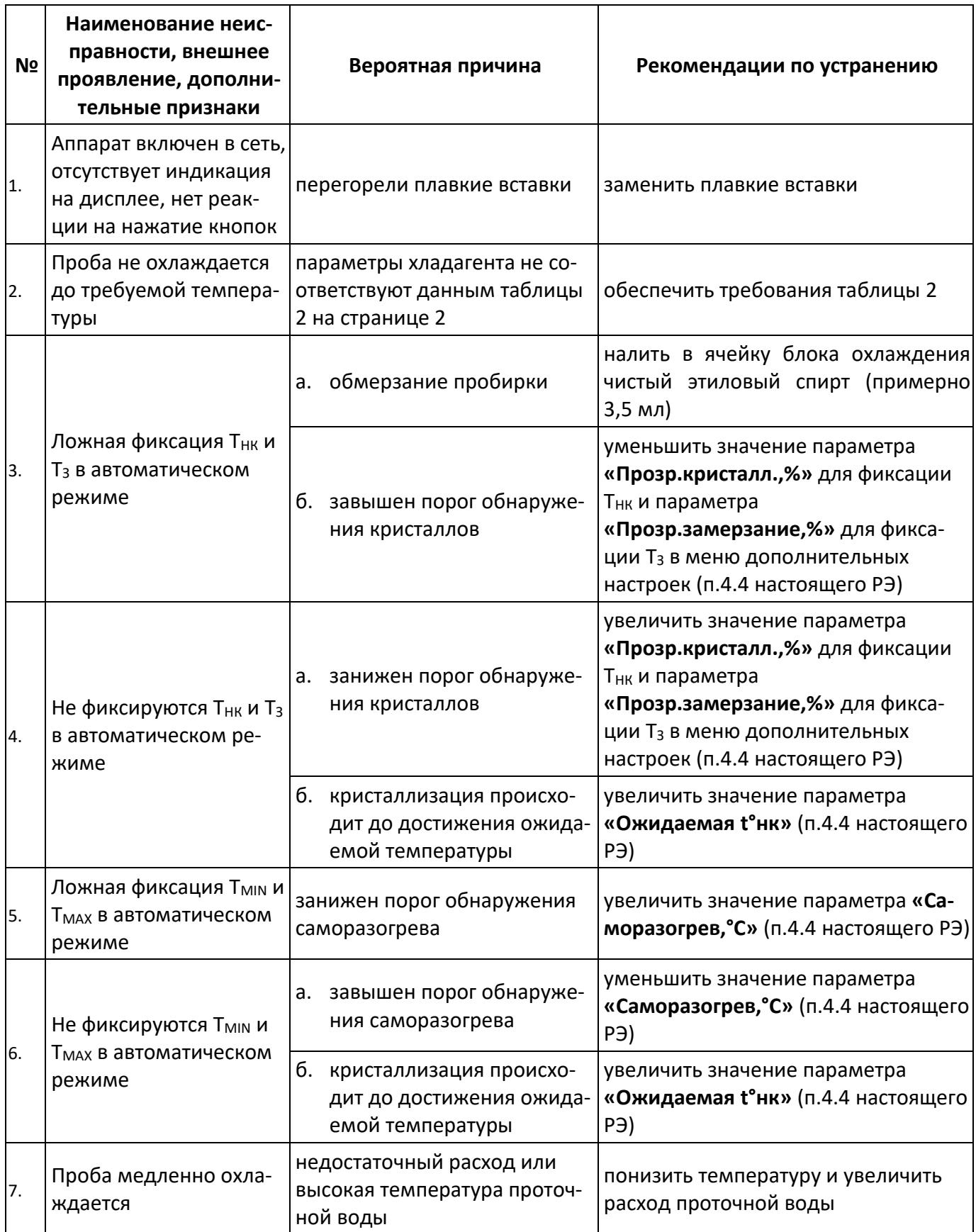

Таблица 7 – Возможные неисправности и методы их устранения

4.8.2 При прочих неисправностях выключить аппарат, выждать не менее 5 минут и снова включить. Если неисправность повторяется, обращайтесь на предприятие-изготовитель (контактная информация указана в паспорте АИФ 2.772.020 ПС).

4.8.3 При появлении других неисправностей или при повторном появлении вышеперечисленных обращаться на предприятие–изготовитель.

## **4.9 Действия в экстремальных ситуациях**

<span id="page-20-0"></span>При попадании жидкостей или посторонних предметов внутрь аппарата необходимо:

- 1) выключить аппарат нажатием тумблера «**Сеть**» на переднем торце (рисунок 1 на странице [3,](#page-6-3) позиция 4);
- 2) вынуть сетевую вилку из розетки;
- 3) снять защитный кожух;
- 4) удалить жидкость или посторонние предметы;
- 5) установить кожух на место.

## *ПРИМЕЧАНИЕ*

*Для удаления жидкости рекомендуется использовать сжатый воздух. Чем быстрее будет удалена жидкость, тем больше вероятность сохранения работоспособности аппарата. После удаления жидкости аппарат выдержать не менее 16 часов перед повторным включением.*

## <span id="page-20-1"></span>**4.10Вспомогательные функции**

- 4.10.1 Настройка модуля беспроводной связи
- 4.10.1.1 Если лаборатория оборудована подсистемой беспроводной связи *ЛинтеЛ®* ЛИНК<sup>1</sup> , результаты испытаний, хранящиеся в энергонезависимой памяти аппарата, будут автоматически передаваться по радиоканалу на сервер. Для этого в меню аппарата достаточно настроить номер канала и сети.
- 4.10.1.2 В режиме ожидания нажать **[Режим]**, в открывшемся главном меню при помощи ручки управления и кнопки **[Пуск]** выбрать пункт **«Настройки»** ► **«Беспроводная связь»** – откроется меню настройки модуля беспроводной связи (рисунок 15).

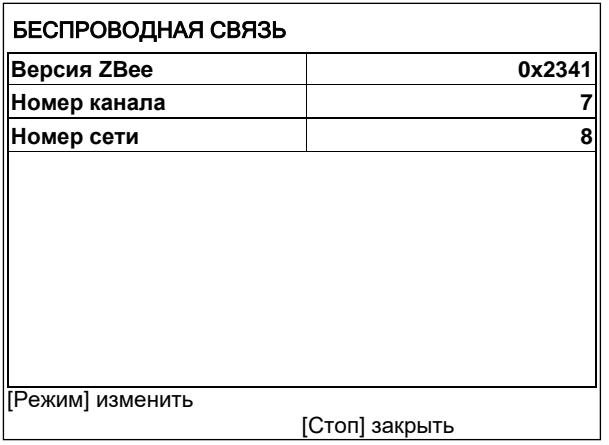

## Рисунок 15 - Меню настройки модуля беспроводной связи

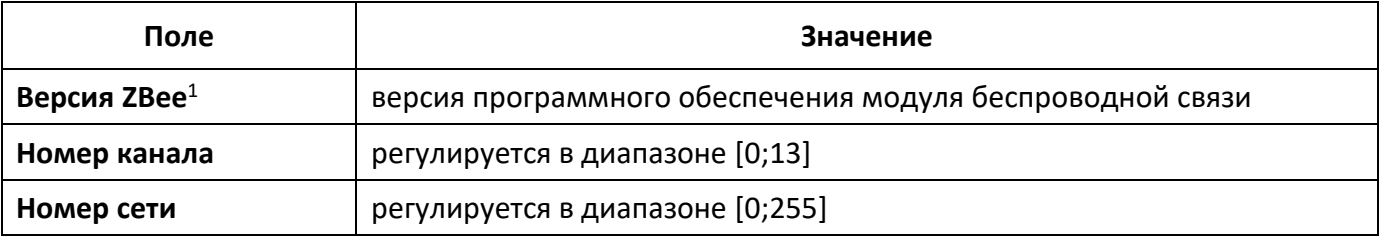

4.10.1.3 При помощи ручки управления и клавиатуры на панели управления отредактировать параметры **«Номер канала»** и **«Номер сети»** в соответствии с параметрами, заданными в подсистеме *ЛинтеЛ®* ЛИНК<sup>1</sup> . Нажать **[Стоп]** для выхода из меню.

<span id="page-20-2"></span>4.10.2 Сервисное меню

-

4.10.2.1 Для входа в сервисное меню сразу после включения аппарата во время отображения на дисплее загрузочного окна нажать **[Режим]** (рисунок 16, страница [18\)](#page-21-4).

<sup>1</sup> Модуль поставляется по отдельному заказу.

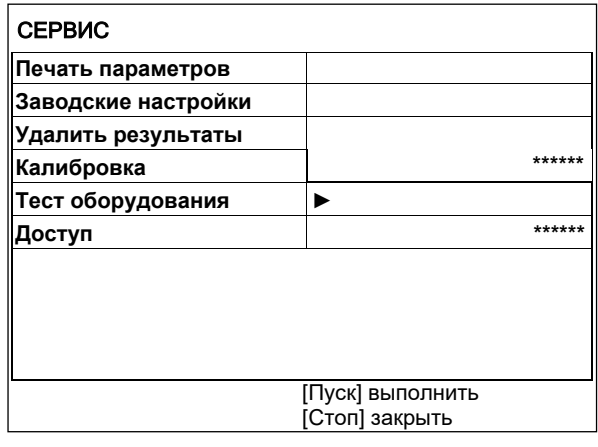

## Рисунок 16 - Меню **«Сервис»**

<span id="page-21-4"></span>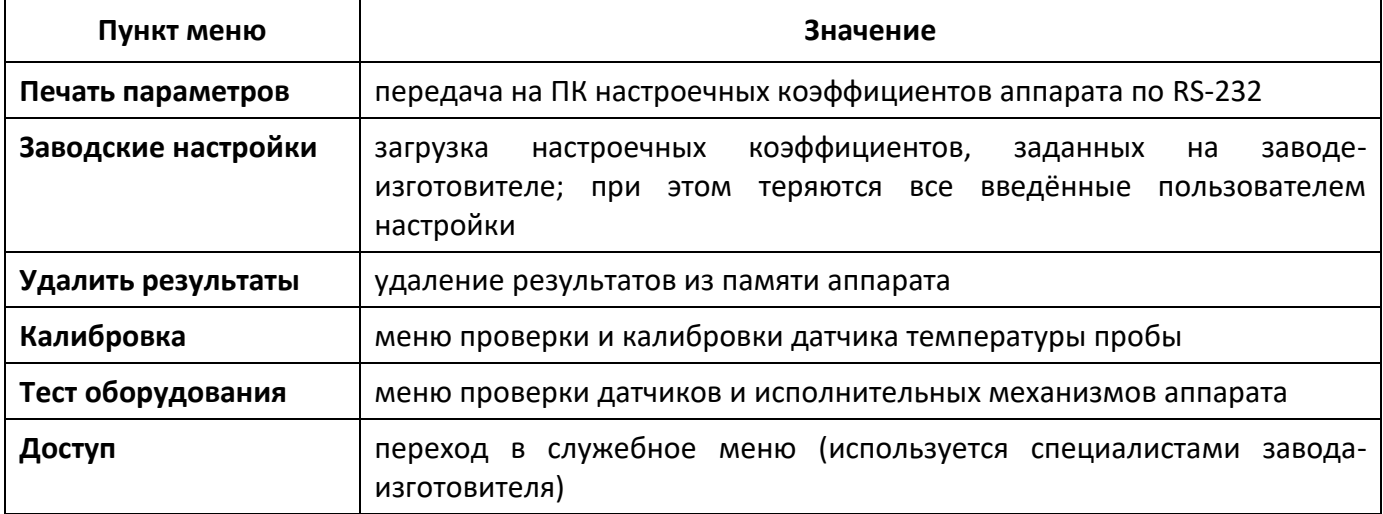

## **5 ТЕХНИЧЕСКОЕ ОБСЛУЖИВАНИЕ**

<span id="page-21-0"></span>Для увеличения срока службы аппарата необходимо проводить его техническое обслуживание. Периодичность технического обслуживания зависит от интенсивности и условий эксплуатации аппарата.

## <span id="page-21-1"></span>**5.1 Дополнительное оборудование и материалы**

Перечень дополнительных материалов для технического обслуживания аппарата представлен в таблице [8.](#page-21-5)

<span id="page-21-5"></span>Таблица 8 – Перечень дополнительных материалов

| Материал                   | Назначение                                                   |  |  |  |
|----------------------------|--------------------------------------------------------------|--|--|--|
| Спирт этиловый             | очистка дисплея, корпуса аппарата от загрязнений; калибровка |  |  |  |
| Салфетка хлопчато-бумажная | датчика пробы                                                |  |  |  |
| Концентрированный раствор  | очистка радиаторов                                           |  |  |  |
| лимонной кислоты 1 л       |                                                              |  |  |  |

Перечень дополнительного оборудования для технического обслуживания аппарата представлен в таблице 9.

Таблица 9 – Перечень дополнительного оборудования

| Оборудование | Диапазон      | Точность | Назначение            | Рекомендуемые СИ       |
|--------------|---------------|----------|-----------------------|------------------------|
| Термометр    | от -80 до 0°С | $0,3$ °C | Калибровка<br>датчика | Термометр ЛТА-М с диа- |
|              |               |          | температуры пробы     | метром щупа 4,3 мм     |

# <span id="page-21-2"></span>**5.2 Общие указания и меры безопасности**

При работе с аппаратом лаборанты должны выполнять требования п.[4.2](#page-9-2)

## <span id="page-21-3"></span>**5.3 Перечень операций**

Перечень операций технического обслуживания представлен в таблице [10.](#page-22-3)

<span id="page-22-3"></span>Таблица 10 – Перечень операций

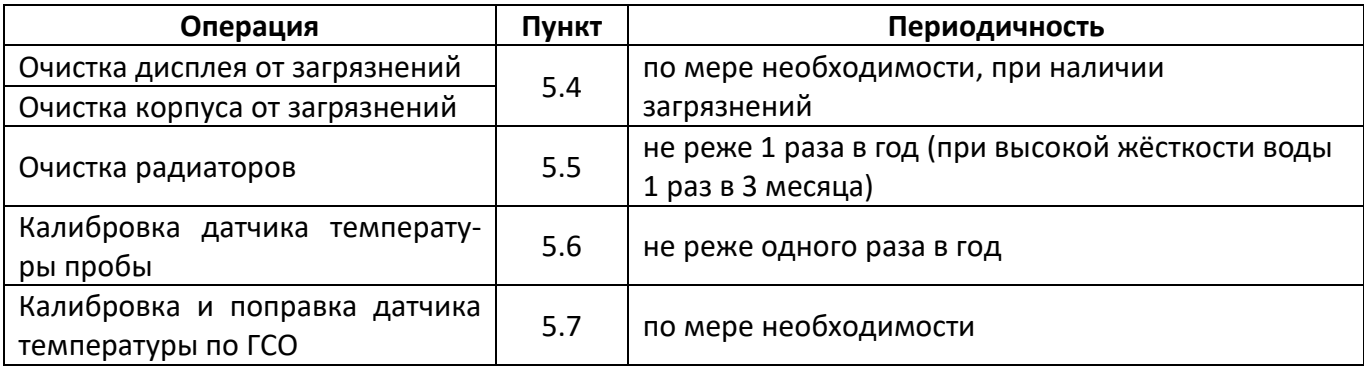

## <span id="page-22-0"></span>**5.4 Очистка дисплея и корпуса от загрязнений**

Поверхность дисплея и корпус аппарата протирать по мере загрязнения салфеткой, смоченной в этиловом спирте.

## <span id="page-22-1"></span>**5.5 Очистка радиаторов**

При длительной эксплуатации возможно образование отложений на внутренних поверхностях радиаторов. Это может привести к снижению производительности и даже к выходу из строя термоэлектрических модулей. Рекомендуется не реже 1 раза в год (при высокой жёсткости воды 1 раз в 3 месяца) заливать в радиаторы концентрированный раствор лимонной кислоты и оставлять на ночь. Для этого:

- отсоединить трубки силиконовые медицинские от водопровода и слить воду из радиаторов;
- во входной шланг через воронку залить 1 л раствора, не допуская воздушных пузырей (из сливного шланга вытечет около 0,5 л раствора);
- пережать входной и выходной трубки силиконовые медицинские или поднять их концы таким образом, чтобы исключить вытекание раствора;
- оставить раствор в радиаторах не менее чем на 8 часов, затем слить.

## <span id="page-22-2"></span>**5.6 Калибровка датчика температуры пробы**

5.6.1 Меню **«Калибровка»** предназначено для проверки и корректировки показаний встроенного измерителя температуры пробы; оно вызывается из меню **«Сервис»** (п. [4.10.2](#page-20-2) настоящего РЭ) (рисунок 17).

5.6.2 Выбрать пункт **«Калибровка»** нажать **[Пуск]** и ввести пароль «37201» для перехода в меню калибровки.

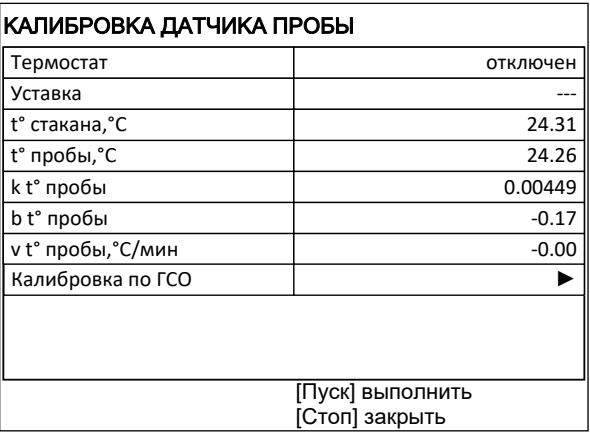

## Рисунок 17 - Меню калибровки датчика температуры пробы

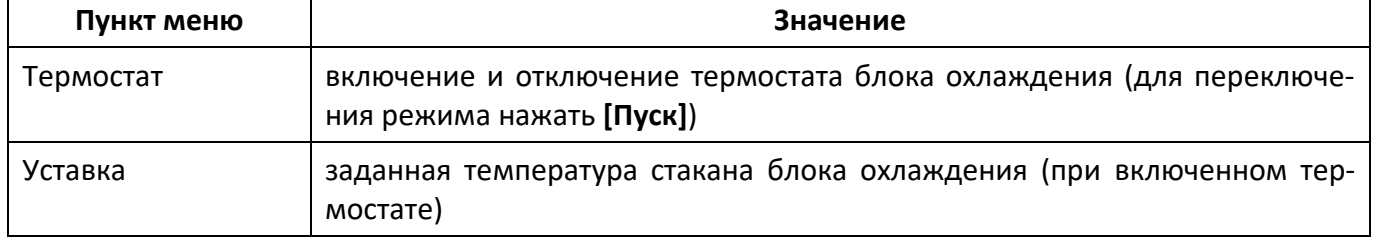

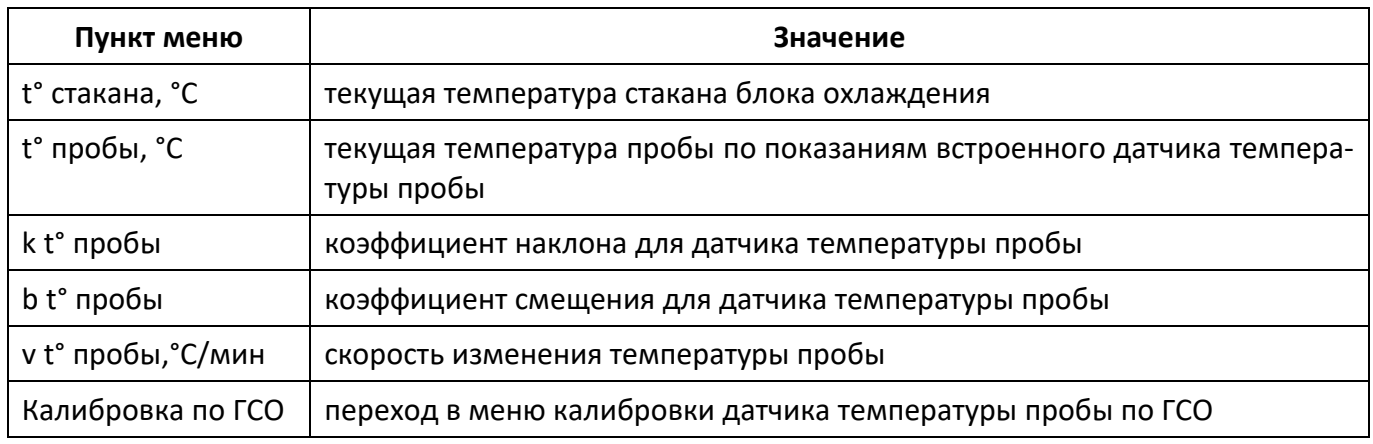

# *ВНИМАНИЕ*

*Во избежание выхода аппарата из строя не включать термостат без подключения хладагента.*

- 5.6.3 Для проверки показаний датчика пробы выполнить последовательность действий:
- 1) налить в пробирку чистый этиловый спирт до риски;
- 2) установить в пробирку образцовый термометр таким образом, чтобы его чувствительная часть находилась в центре пробы; при использовании LTA-М рекомендуется погрузить кончик измерительного щупа на 17мм ниже риски(рисунок [18\)](#page-23-0):

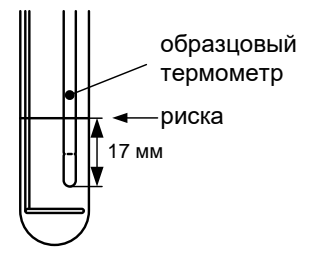

Рисунок 18 - Контроль глубины установки образцового термометра

- <span id="page-23-0"></span>3) подключить к аппарату хладагент (п. [4.4.4](#page-13-0) настоящего РЭ);
- 4) открыть меню **«Калибровка»** (доступно в меню **«Сервис»**, п. [4.10.2](#page-20-2) настоящего РЭ);
- 5) выбрать пункт меню **«Термостат»** и нажать **[Пуск]** для включения термостата при этом начнётся охлаждение и перемешивание пробы;
- 6) задать значение параметра **«Уставка» = «–20»**;
- 7) дождаться стабилизации температуры пробы по показаниям образцового и встроенного термометров (параметр **«v t° пробы,°С/мин»** должен принять значение менее ±0,1; при этом температура пробы окажется несколько выше уставки);
- 8) сверить показания образцового термометра и встроенного измерителя (параметр **«t° пробы,°С»**): расхождение не должно превышать значения, указанного в таблице 4 на странице [3](#page-6-2) плюс погрешность образцового термометра. В противном случае изменить значение параметра **«t° пробы,°С»** в соответствии с показаниями образцового термометра;
- 9) задать значение параметра **«Уставка» = «–80»**;
- 10) дождаться стабилизации температуры пробы по показаниям образцового и встроенного термометров (параметр **«v t° пробы,°С/мин»** должен принять значение менее ±0,1; при этом температура пробы окажется несколько выше уставки);
- 11) сверить показания образцового термометра и встроенного измерителя (параметр **«t° пробы,°С»**): расхождение не должно превышать значения, указанного в таблице 4 на странице [3](#page-6-2) плюс погрешность образцового термометра. В противном случае изменить значение параметра **«t° пробы,°С»** в соответствии с показаниями образцового термометра;
- 12) в случае редактирования параметров выполнить повторную проверку.

## <span id="page-24-0"></span>**5.7 Калибровка и поправка датчика температуры по ГСО**

5.7.1 Меню **«Калибровка»** предназначено для проверки и корректировки показаний встроенного измерителя температуры пробы; оно вызывается из меню **«Сервис»** (п. [4.10.2](#page-20-2) настоящего РЭ) (рисунок 17).

5.7.2 Выбрать пункт **«Калибровка»** нажать **[Режим]** и ввести пароль «37201» для перехода в меню калибровки.

5.7.3 Выбрать пункт **«Калибровка по ГСО»** нажать **[Пуск]**, после чего откроется окно «Калибровка по ГСО».

5.7.4 Обнулить паспортные и измеренные значения температуры для всех ГСО. Выбрать пункт меню **«Расчитать»** и нажать кнопку **[Пуск]**, после чего будет предложено сохранить изменения.

5.7.5 Выйти из сервисного меню и выполнить испытание согласно п.[4.5.2.2](#page-16-1). на всех пробах ГСО, которые будут участвовать в калибровке.

5.7.6 Войти в меню **«Калибровка»** для корректировки показаний встроенного измерителя температуры пробы по ГСО (п. [4.10.2](#page-20-2) настоящего РЭ) (рисунок 17).

5.7.7 Выбрать пункт **«Калибровка»** нажать **[Пуск]** и ввести пароль «37201» для перехода в меню калибровки.

5.7.8 Выбрать пункт **«Калибровка по ГСО»** нажать **[Пуск]**, после чего откроется окно **«Калибровка по ГСО»**.

5.7.9 Ввести паспортные и измеренные значения температуры для ГСО. Поправка будет осуществляться только для выбранного режима детекторов кристаллов. Для каждого режима детектора кристаллов вводятся отдельные поправки.

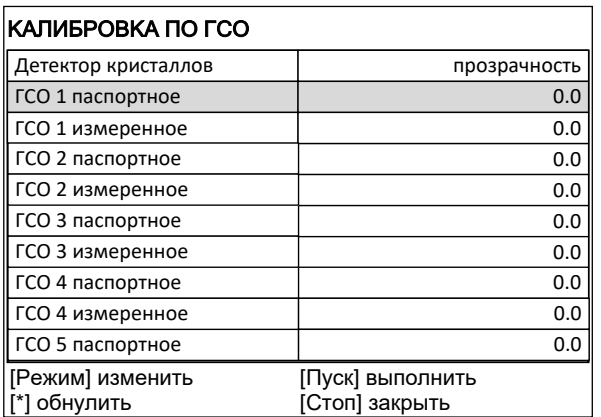

Рисунок 19 - Меню калибровки датчика температуры пробы по ГСО

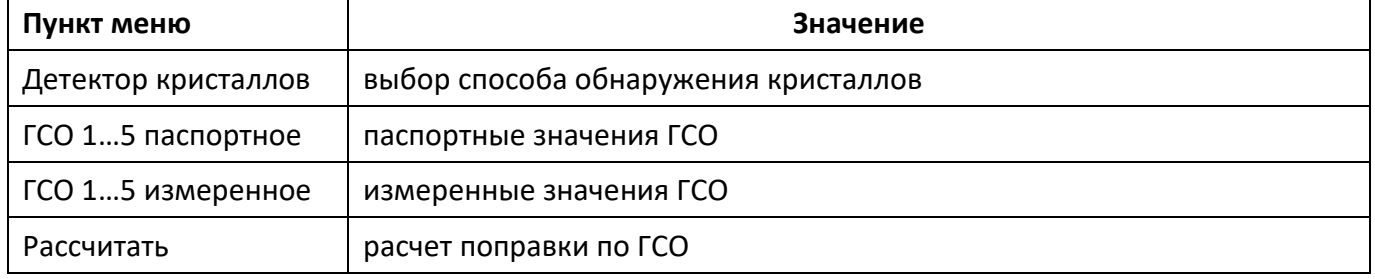

5.7.10 Выбрать пункт меню **«Рассчитать»** и нажать кнопку **[Пуск]**, после чего будет предложено сохранить изменения. Если количество ГСО больше 3-х, то будут показаны отклонения.

# **6 ХРАНЕНИЕ И ТРАНСПОРТИРОВАНИЕ**

# <span id="page-25-1"></span><span id="page-25-0"></span>**6.1 Хранение**

6.1.1 Условия хранения аппарата в части воздействия климатических факторов должны соответствовать группе «Л» ГОСТ 15150-69.

6.1.2 Аппарат должен храниться в закрытых отапливаемых помещениях в упаковке на стеллажах, не подвергающихся вибрациям и ударам.

6.1.3 Аппарат должен храниться при температуре воздуха от 5 °С до 40 °С и относительной влажности воздуха 80 % при +25 °С.

6.1.4 Хранение аппарата без упаковки не допускается.

6.1.5 Срок хранения аппарата 6 лет.

6.1.6 Аппарат консервируется согласно варианту В3-10 ГОСТ 9.014-78, вариант упаковки – ВУ-5.

6.1.7 Если после распаковывания аппарат не применялся по своему прямому назначению, то хранить его необходимо в чехле из полиэтилена ГОСТ 10354-82.

# <span id="page-25-2"></span>**6.2 Транспортирование**

6.2.1 Условия транспортирования аппарата в части воздействия климатических факторов должны соответствовать группе условий хранения 5 (ОЖ4) по ГОСТ 15150-69.

6.2.2 Аппарат разрешается транспортировать всеми видами транспорта в крытых транспортных средствах (авиационным транспортом в отапливаемых герметизированных отсеках) на любое расстояние.

## **ПРИЛОЖЕНИЕ А. ПЕРЕДАЧА ДАННЫХ ПО RS-232**

## <span id="page-26-0"></span>**А1 Общие положения**

Для передачи данных с аппарата на персональный компьютер (ПК) по интерфейсу RS-232, ПК должен быть оборудован:

- 1) портом RS-232 DB9M (в настоящее время встречается редко), аппарат подключается кабелем RS232 DB9F – DB9M (удлинитель мыши, в комплект поставки не входит);
- 2) портом USB, тогда аппарат подключается через преобразователь интерфейсов USB RS-232, например, **«TRENDnet TU-S9»** (также может потребоваться кабель RS-232 DB9F – DB9M для удлинения, преобразователь и кабель в комплект поставки не входят).

Также на ПК должна быть установлена программа-терминал. В данном руководстве описана настройка программы **«PuTTY»**.

Страница программы в сети: **«www.putty.org»**

Ссылка для скачивания: **«http://the.earth.li/~sgtatham/putty/latest/x86/putty.exe».**

Программа не требует установки и может быть запущена сразу после скачивания. В данном примере после скачивания программа помещена в папку **«C:\Program files (x86)\PuTTY»**. Фактическое размещение программы определяется удобством дальнейшего использования.

#### **А2 Настройка программы**

А2.1 Определение порта

Перед настройкой программы требуется определить номер порта, к которому подключен аппарат.

R

ť Для этого на клавиатуре ПК одновременно нажать кнопки  $\begin{bmatrix} a & b \\ c & d \end{bmatrix}$ и  $\begin{bmatrix} k \\ k \end{bmatrix}$  – откроется программа **«Выполнить»** (рисунок А2.1).

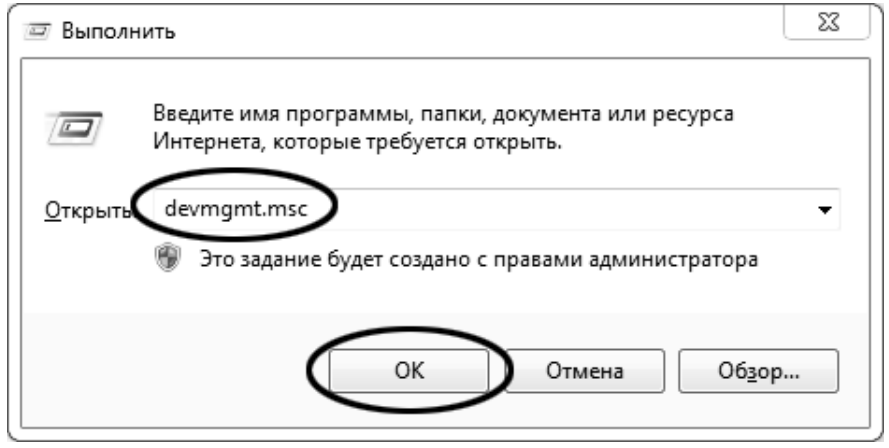

Рисунок А2.1 – Программа **«Выполнить»**

В текстовом поле набрать **«devmgmt.msc»** и нажать **[OK]** – откроется диспетчер устройств (рисунок А2.2).

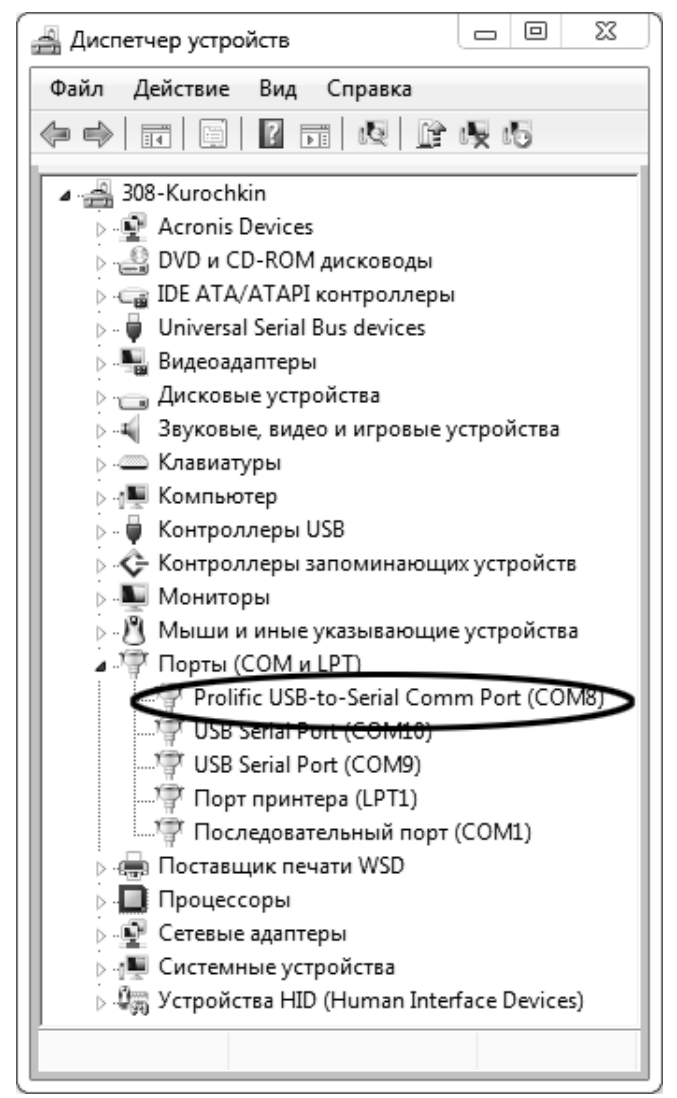

Рисунок А2.2 – Диспетчер устройств

В разделе **«Порты (COM и LPT)»** найти номер порта, к которому подключен кабель: в случае преобразователя TRENDnet TU-S9 порт будет называться **«Profilic USB-to-Serial Comm Port (COMX)»**, где **COMХ** – искомый номер порта. При отключении преобразователя от разъёма USB порт пропадёт из списка устройств, при подключении появится вновь. Следует всегда подключать преобразователь в один и тот же порт USB, так как в противном случае меняется номер порта и настройку придётся выполнить повторно.

Если компьютер оборудован портом RS-232 и аппарат подключается без преобразователя USB – RS-232, определить номер порта можно только опытным путём, настраивая программу последовательно на все порты **«COM»** из списка устройств (в названии порта не должно присутствовать **«USB»**).

А2.2 Настройка подключения

Запустить программу **«PuTTY»**, задать настройки на вкладке **«Session › Logging»** (рисунок А2.3).

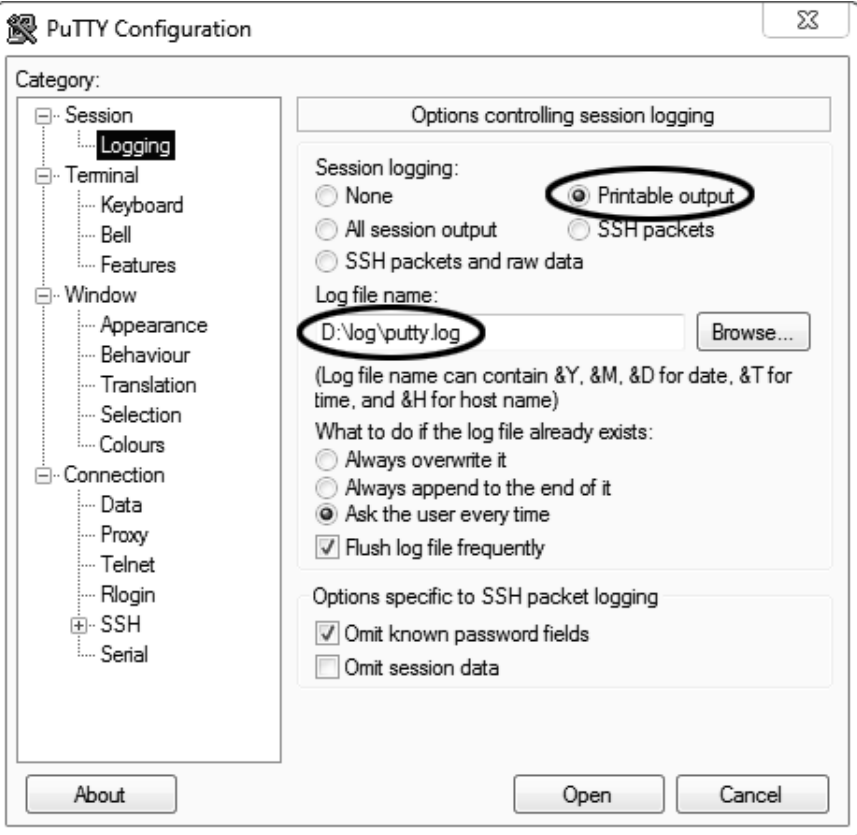

Рисунок А2.3 – Программа **«PuTTY»**

**«D:\log\putty.log»** – путь хранения данных, принятых с аппарата. Параметр может быть изменён при необходимости.

Задать настройки на вкладке **«Terminal»** (рисунок А2.4).

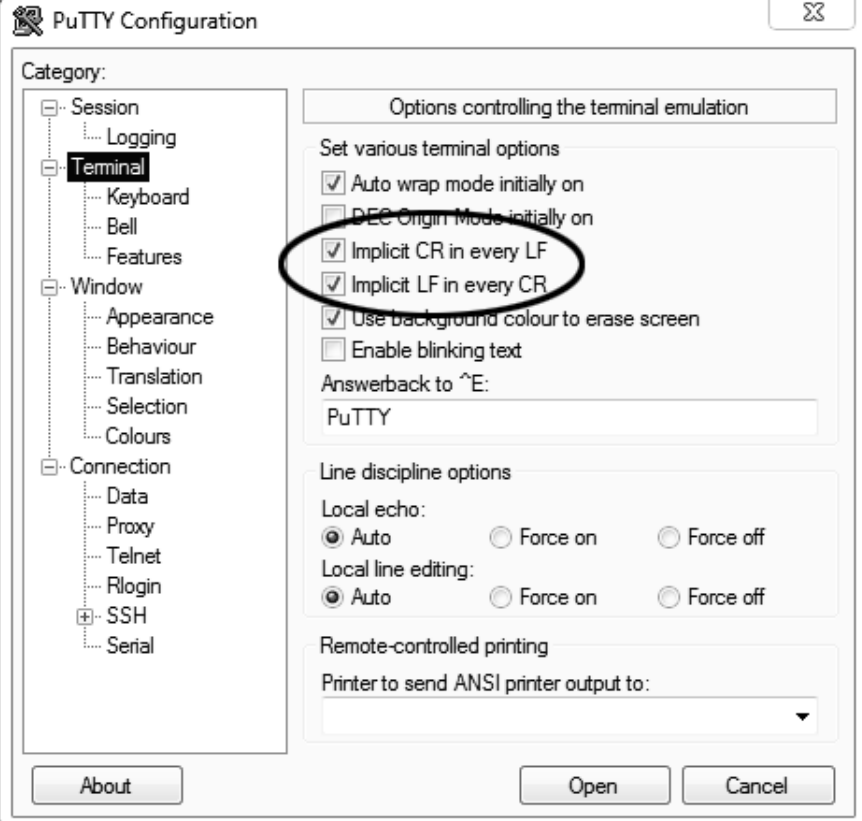

Рисунок А2.4 – Задание настроек

Задать настройки на вкладке **«Window › Translation»** (рисунок А2.5).

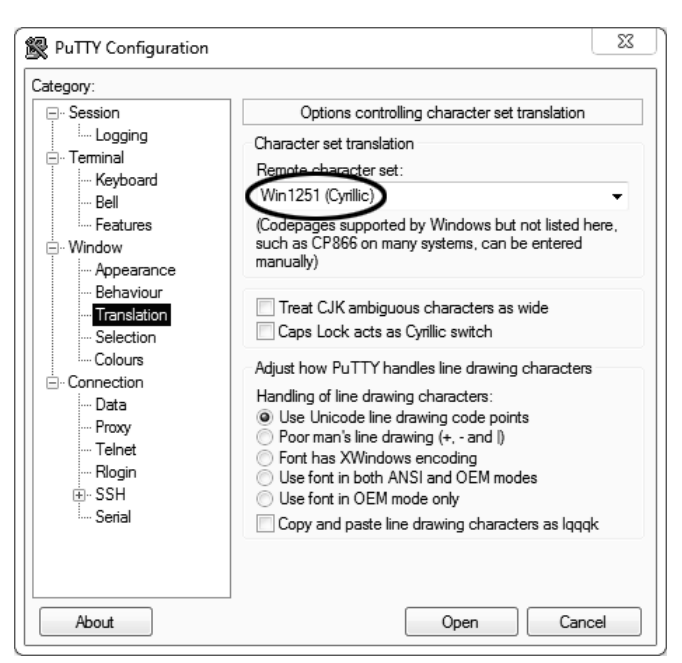

Рисунок А2.5 – Задание настроек

Открыть вкладку **«Connection › Serial»** (рисунок А2.6).

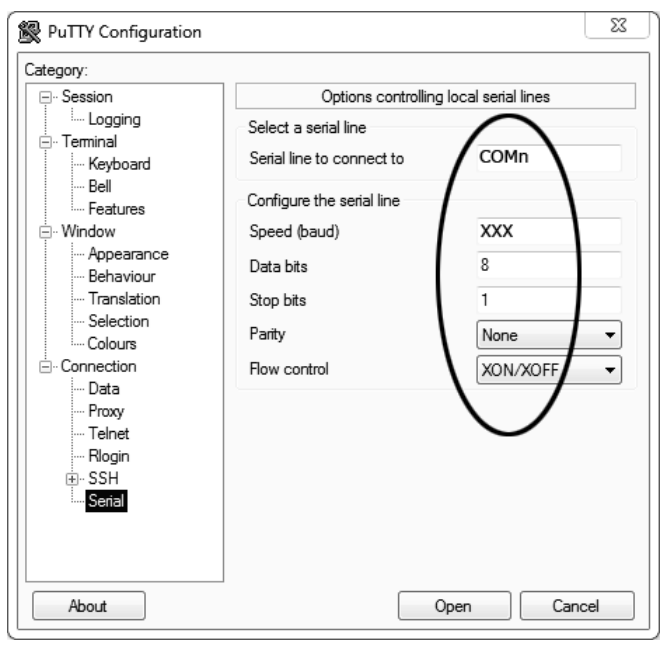

Рисунок А2.6

Указать номер порта, определённый ранее в пункте А2.1 настоящего приложения (в примере это порт COM8).

Настроить остальные параметры соединения:

- $-$  Speed 57600;
- $-$  Data bits 8;
- $-$  Stop bits 1;
- Parity None;
- Flow control XON/XOFF.

Открыть вкладку **«Session»** (рисунок А2.7).

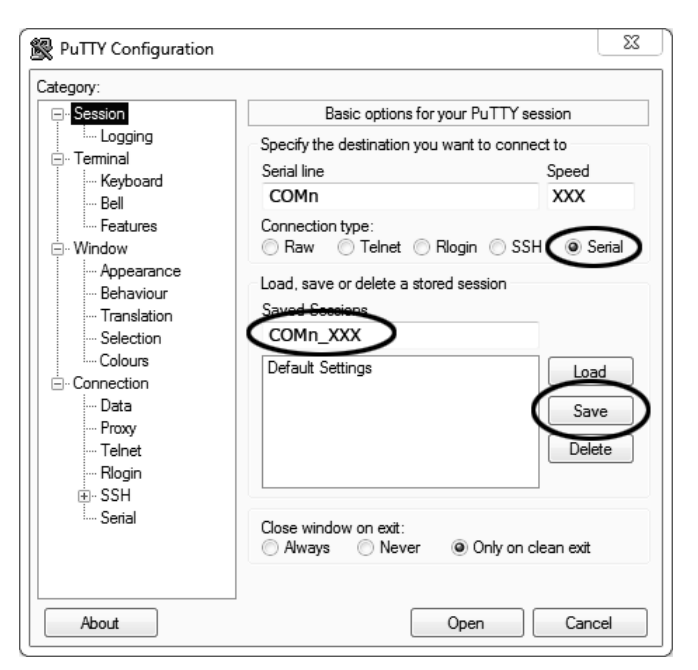

Рисунок А2.7 – Вкладка «Session»

Выбрать тип подключения **«Serial»**, дать название соединению в соответствии с номером порта и скоростью передачи данных (в данном примере это **«COM\_8\_57600»**) и нажать кнопку **[Save]**. Закрыть программу **«PuTTY»**.

В свободной области рабочего стола нажать правую кнопку мыши, в контекстном меню выбрать пункт **«Создать › Ярлык»** (рисунок А2.8).

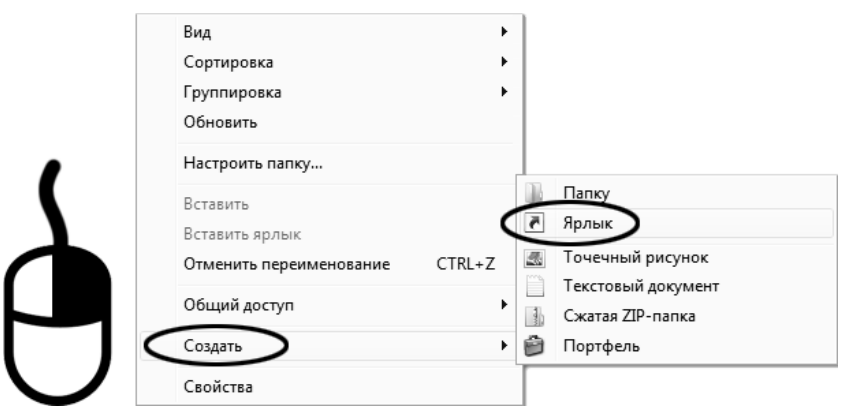

Рисунок А2.8 – Выбор пункта

Откроется диалоговое окно (рисунок А2.9).

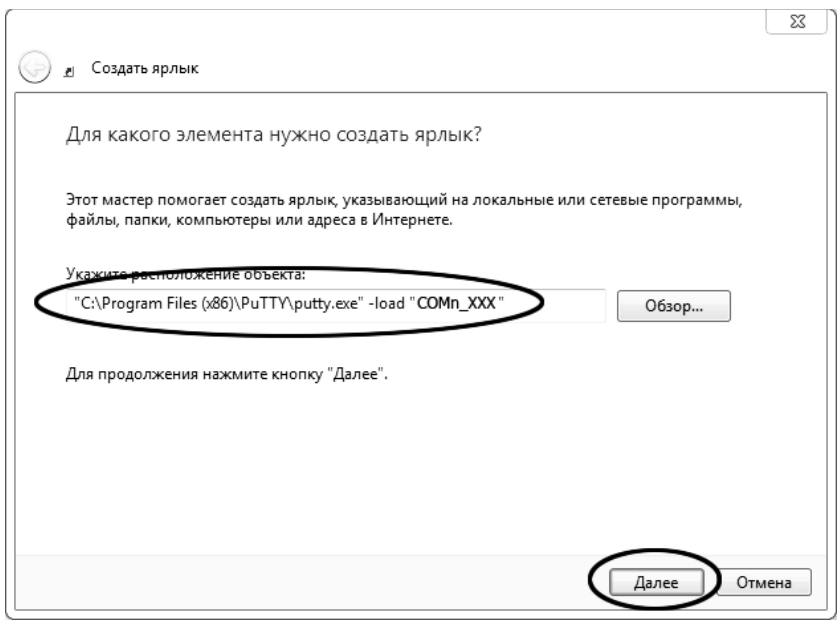

Рисунок А2.9 – Диалоговое окно

В текстовом поле набрать путь к расположению программы и через пробел параметр **«-load "COM\_8\_57600"»**, где **«COM\_8\_57600»** – название соединения, сохранённого при настройке программы **«PuTTY»**. Название соединения должно быть заключено в кавычки. Если в пути расположения программы есть пробелы, то путь также необходимо заключить в кавычки. В данном примере в текстовом поле введено значение **«"C:\Program Files (x86)\PuTTY\putty.exe" -load "COM\_8\_57600"»**.

Нажать **[Далее]** – откроется следующее окно (рисунок А2.10):

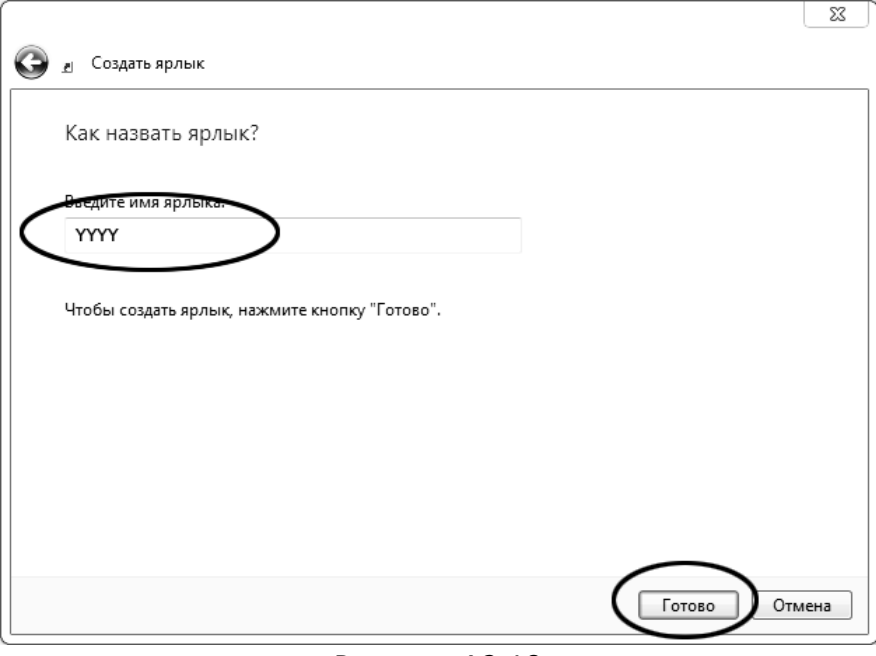

Рисунок А2.10

В текстовом поле **YYYY** ввести название ярлыка, удобное для дальнейшего применения.

Нажать **[Готово]** для завершения настройки ярлыка.

Теперь программа **PuTTY** может быть запущена двойным щелчком по ярлыку (рисунок А2.11).

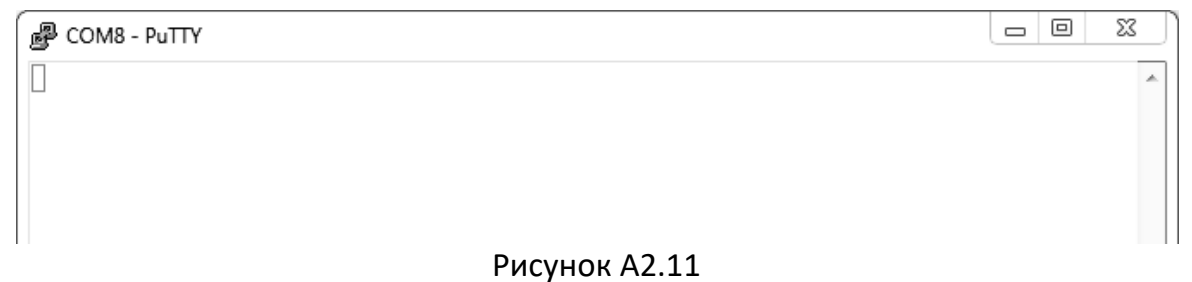

При подключении аппарата и запуске передачи в открывшемся окне будут выводиться принимаемые данные. Они автоматически сохраняются в файл, указанный при настройке соединения. Для завершения приёма данных закрыть программу **PuTTY** кнопкой **[х]** в верхнем правом углу окна.

# **ПРИЛОЖЕНИЕ Б. РЕДАКТИРОВАНИЕ СПИСКОВ**

<span id="page-33-0"></span>Списки **«Проба»** и **«Лаборант»** могут быть отредактированы: можно добавлять, изменять и удалять элементы списка.

В списке одновременно может храниться до 10 элементов (в списке проб – до 100); каждый элемент списка может иметь длину до 20 символов.

Первоначально списки пустые – они заполняются пользователем по мере необходимости.

**Б1 Добавление в список лаборантов значения «А. В. Иванова»**

Б1.1 В меню **«Условия испытания»** повернуть ручку управления по часовой стрелке для выбора пункта **«Лаборант»** и нажать **[Пуск]** – откроется список лаборантов (в данном примере список содержит одно значение **«А. С. Петрова»**) (рисунок Б1.1).

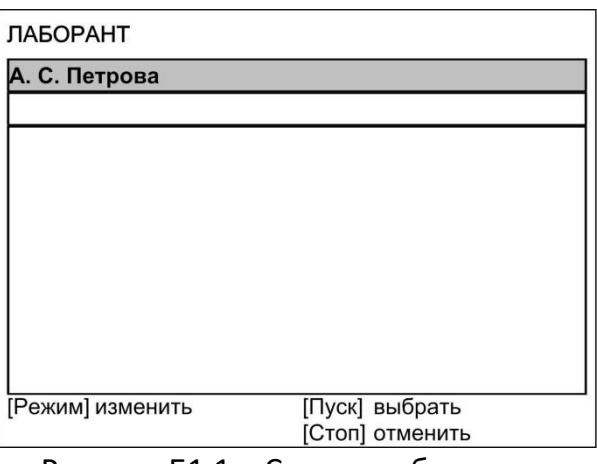

Рисунок Б1.1 – Список лаборантов

Б1.2 Повернуть ручку управления по часовой стрелке для выбора пустого элемента списка и нажать **[Режим]** – активируется текстовый редактор в режиме перемещения курсора (рисунок Б1.2).

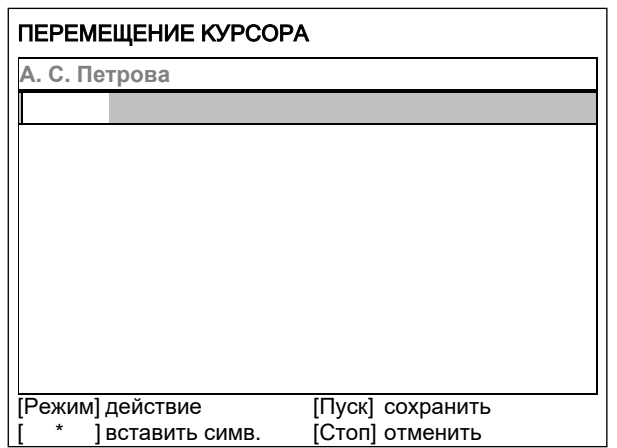

Рисунок Б1.2 – Текстовый редактор

Б1.3 Нажать **[ \* ]** для вставки символа из текущего набора (заглавные буквы кириллицы) (рисунок Б1.3).

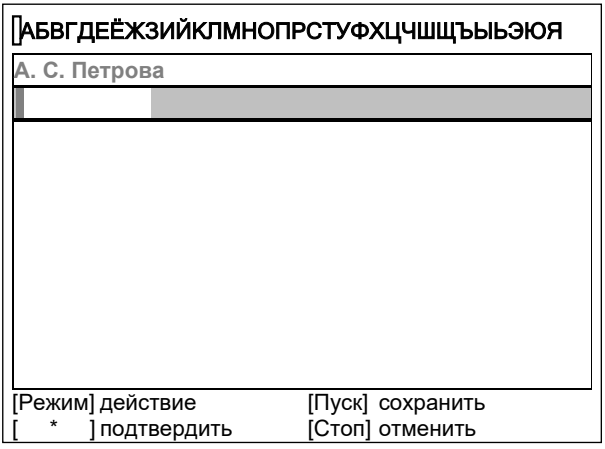

Рисунок Б1.3 – Вставка символа

Б1.4 Повернуть ручку управления для выбора символа **«A»** (рисунок Б1.4).

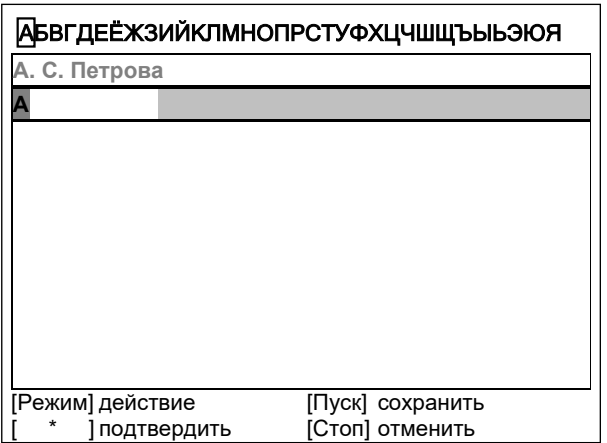

Рисунок Б1.4 – Выбор символа **«A»**

Б1.5 Нажать **[ \* ]** для подтверждения.

Б1.6 Таким же образом, как в п. Б1.4, Б1.5, отредактировать элемент списка до значения **«АВИ»** (рисунок Б1.5).

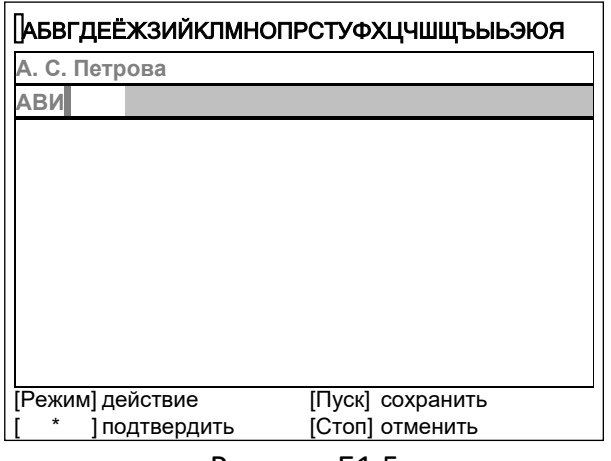

Рисунок Б1.5

Б1.7 Нажать **[Режим]** для смены режима редактора и повернуть ручку управления для выбора набора строчных букв кириллицы (рисунок Б1.6).

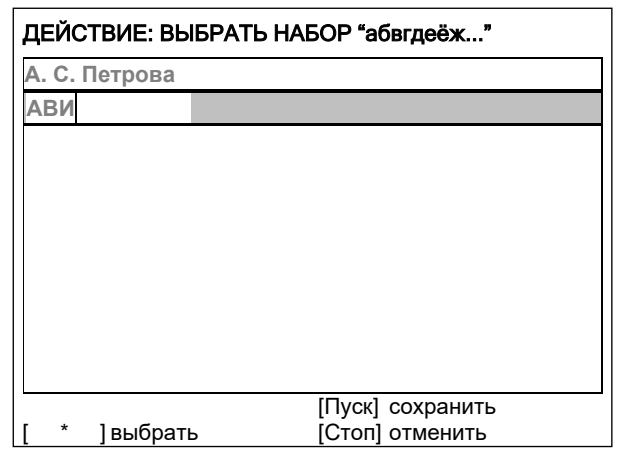

Рисунок Б1.6 - Выбор набора строчных букв кириллицы

Б1.8 Нажать **[ \* ]** для подтверждения выбора.

Б1.9 Таким же образом, как в п. Б1.4, Б1.5, отредактировать элемент списка до значения **«АВИванова»**.

Б1.10 Нажать **[Режим]** для смены режима и повернуть ручку управления для выбора режима перемещения курсора (рисунок Б1.7).

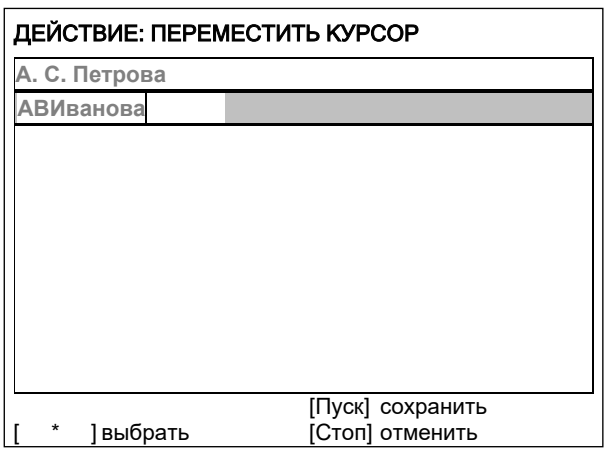

Рисунок Б1.7 - Выбор режима перемещения курсора

Б1.11 Нажать **[ \* ]** для подтверждения.

Б1.12 Повернуть ручку управления для установки курсора между первой и второй позициями (рисунок Б1.8).

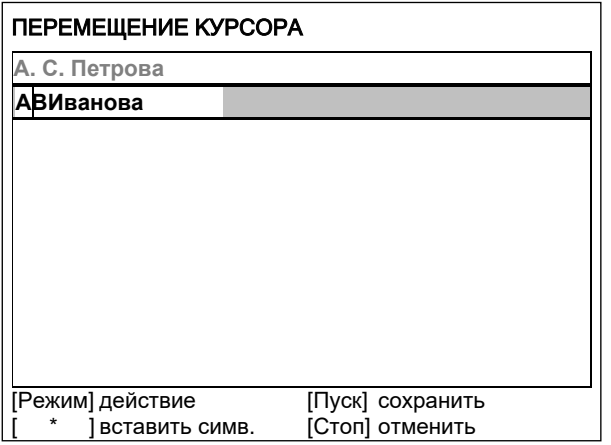

Рисунок Б1.8 – Перемещение курсора

Б1.13 Нажать **[Режим]** для смены режима редактора и повернуть ручку управления для выбора набора цифр и дополнительных символов (рисунок Б1.9).

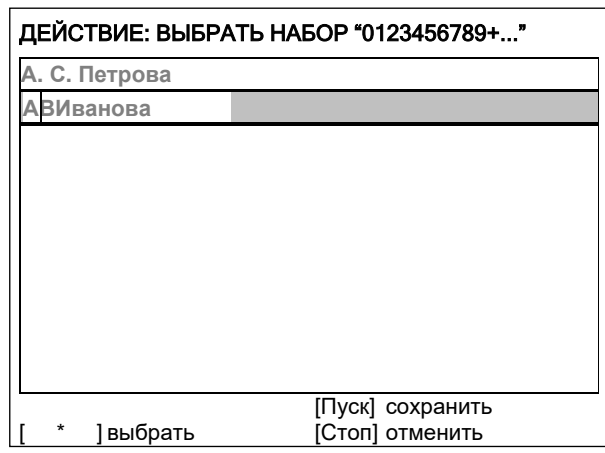

Рисунок Б1.9 – Выбор набора цифр и дополнительных символов

Б1.14 Нажать **[ \* ]** для подтверждения и повернуть ручку управления для выбора символа **«.»** (рисунок Б1.10).

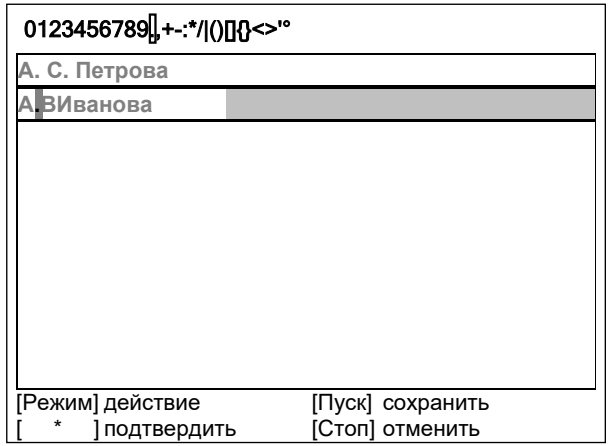

Рисунок Б1.10 – Выбор символа **«.»**

Б1.15 Нажать **[ \* ]** для подтверждения.

Б1.16 Таким же образом, как в п. Б1.10 – Б1.15, вставить точку между символами **«В»** и **«И»** (рисунок Б1.11).

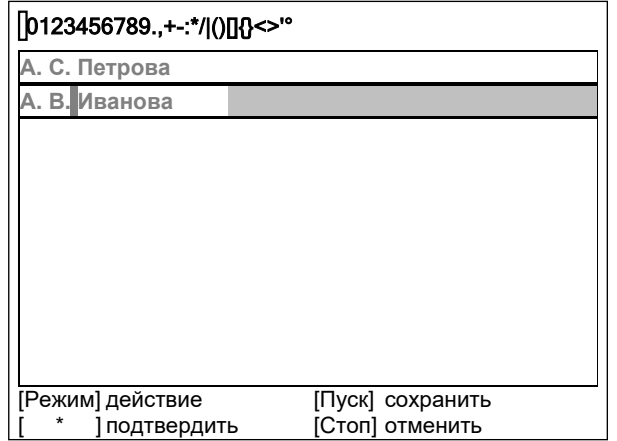

Рисунок Б1.11 – Вставка точки между символами **«В»** и **«И»**

Б1.17 Нажать **[Пуск]** для сохранения элемента списка и выхода из редактора – в списке появится элемент **«А. В. Иванова»** (рисунок Б1.12).

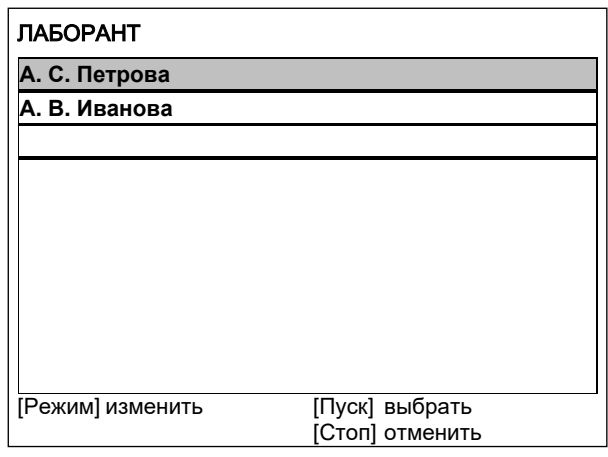

Рисунок Б1.12

# **Б2 Изменение значения «А. С. Петрова» на «Н. В. Петрова»**

Б2.1 В открытом списке лаборантов вращением ручки управления выбрать **«А. С. Петрова»** и нажать **[Режим]** для активации редактора (рисунок Б2.1).

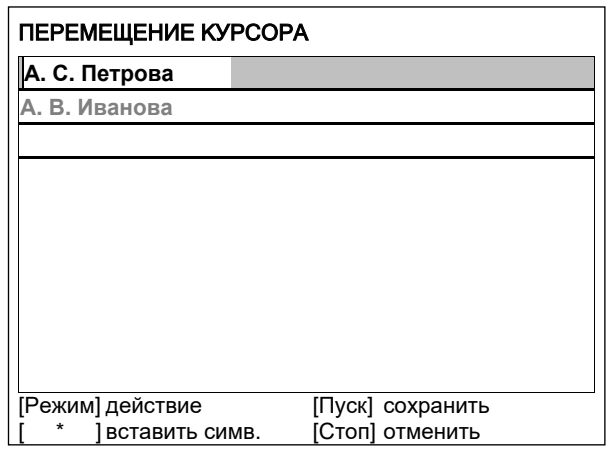

Рисунок Б2.1

Б2.2 Нажать **[Режим]** для смены режима и повернуть ручку управления для выбора режима замены символа (рисунок Б2.2).

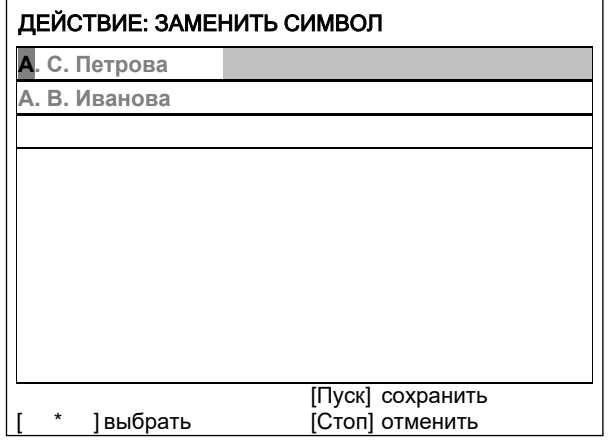

Рисунок Б2.2 - Выбор режима замены символа

Б2.3 Нажать **[ \* ]** для замены символа под курсором, повернуть ручку управления для выбора символа **«Н»** (рисунок Б2.3).

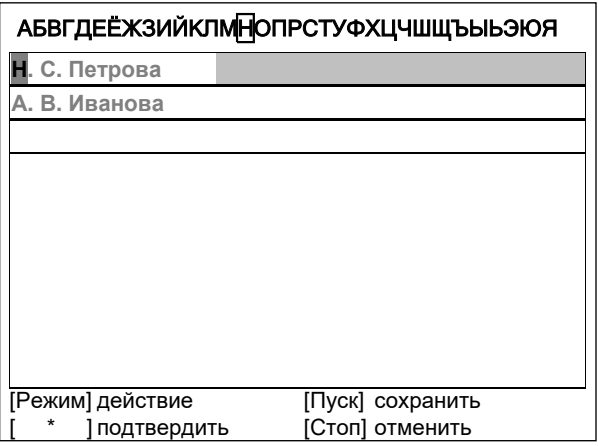

Рисунок Б2.3 - Выбор символа **«Н»**

Б2.4 Нажать **[ \* ]** для подтверждения.

Б2.5 Нажать **[Режим]** для смены режима, повернуть ручку управления для выбора набора цифр и дополнительных символов (рисунок Б2.4).

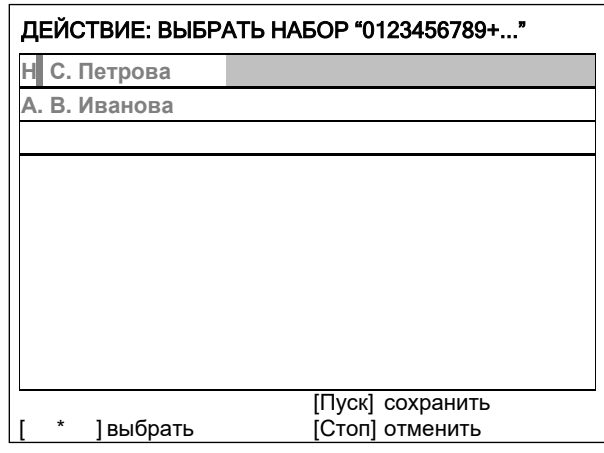

Рисунок Б2.4 - Выбор набора цифр и дополнительных символов

Б2.6 Нажать **[ \* ]** для подтверждения.

Б2.7 Повернуть ручку управления для выбора символа **«.»** (рисунок Б2.5).

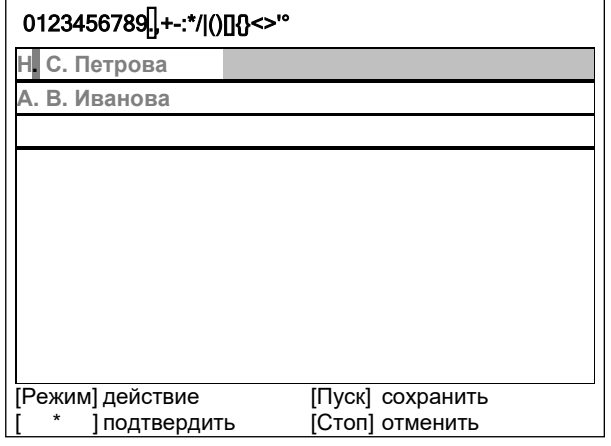

Рисунок Б2.5 - Выбор символа **«.»**

Б2.8 Нажать **[ \* ]** 2 раза (рисунок Б2.6).

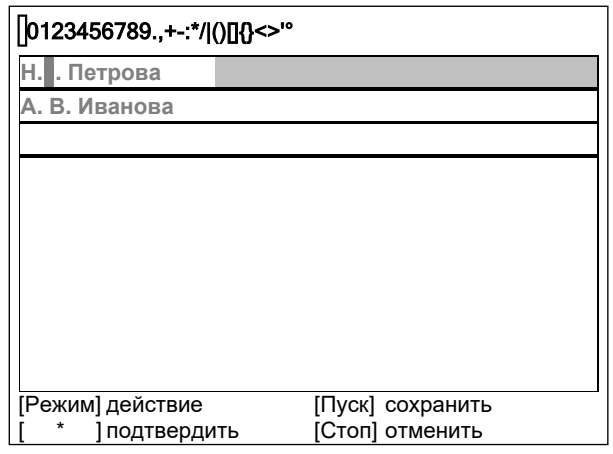

Рисунок Б2.6

Б2.9 Нажать **[Режим]** для смены режима и повернуть ручку управления для выбора набора заглавных букв кириллицы (рисунок Б2.7).

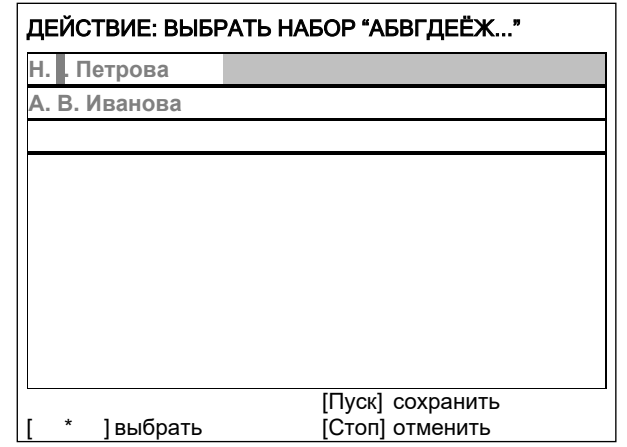

Рисунок Б2.7 - Выбор набора заглавных букв кириллицы

Б2.10 Нажать **[ \*** ] для подтверждения и повернуть ручку управления для выбора символа **«В»** ( рисунок Б2.8).

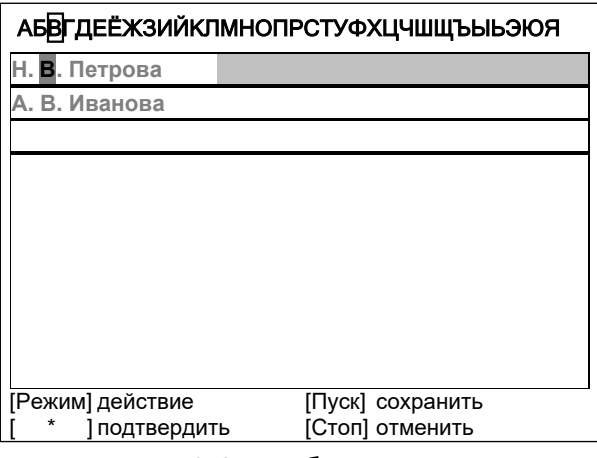

Рисунок Б2.8 - Выбор символа **«В»**

Б2.11 Нажать **[Пуск]** для сохранения элемента списка и выхода из редактора (рисунок Б2.9).

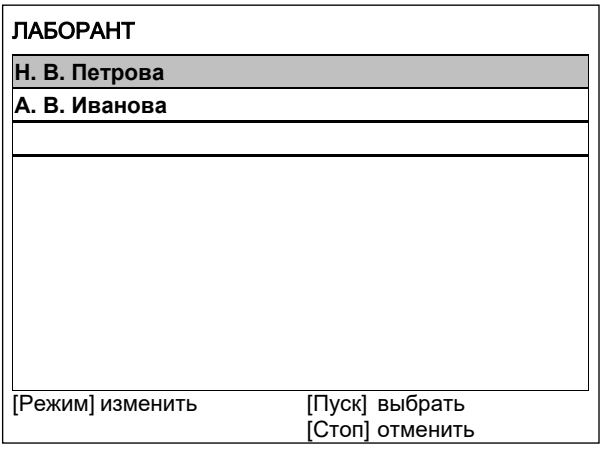

Рисунок Б2.9

## **Б3 Удаление значения «А. В. Иванова»**

Б3.1 В открытом списке лаборантов вращением ручки управления выбрать **«А. В. Иванова»** и нажать **[Режим]** для активации редактора и повернуть ручку управления по часовой стрелке для установки курсора в конец элемента (рисунок Б3.1).

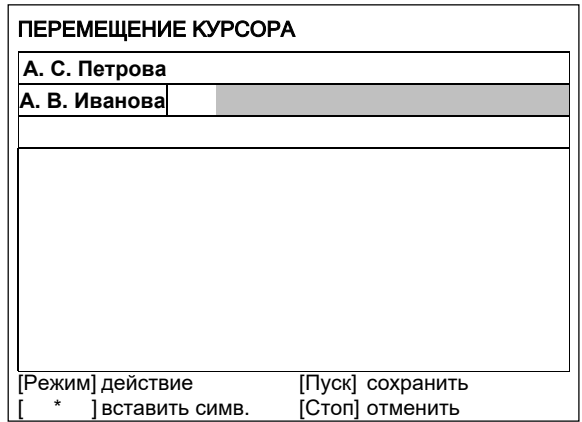

Рисунок Б3.1 – Установка курсора в конец элемента

Б3.2 Нажать **[Режим]** для смены режима и повернуть ручку управления для выбора режима удаления символа (рисунок Б3.2).

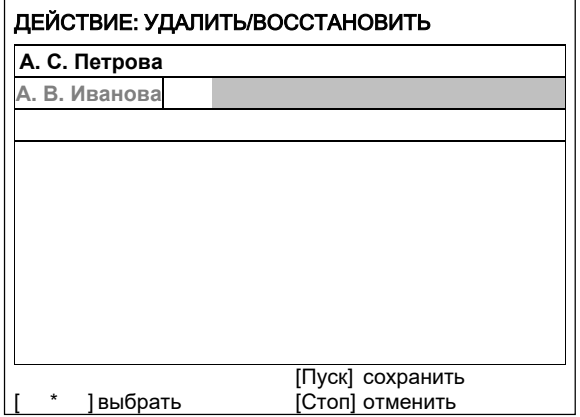

Рисунок Б3.2 - Выбор режима удаления символа

Б3.3 Нажать **[ \* ]** для подтверждения и повернуть ручку управления против часовой стрелки для удаления всех символов (рисунок Б3.3).

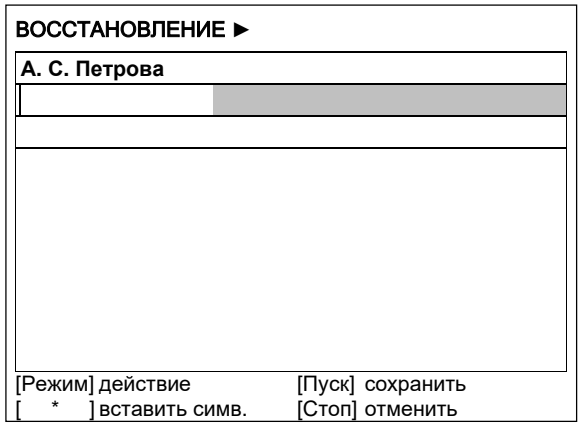

Рисунок Б3.3

Б3.4 Нажать **[Пуск]** для сохранения изменений и выхода из редактора. В списке останется только одно значение **«Н. В. Петрова»** (рисунок Б3.4).

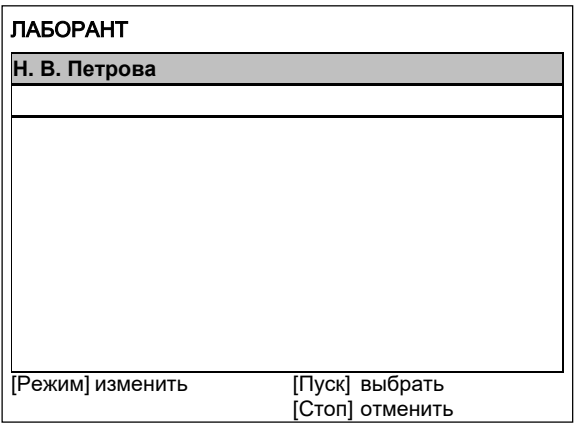

Рисунок Б3.4

Б3.5 Нажать **[Стоп]** 2 раза для выхода в режим ожидания.